# **LANTRONIX®**

# **XPort**

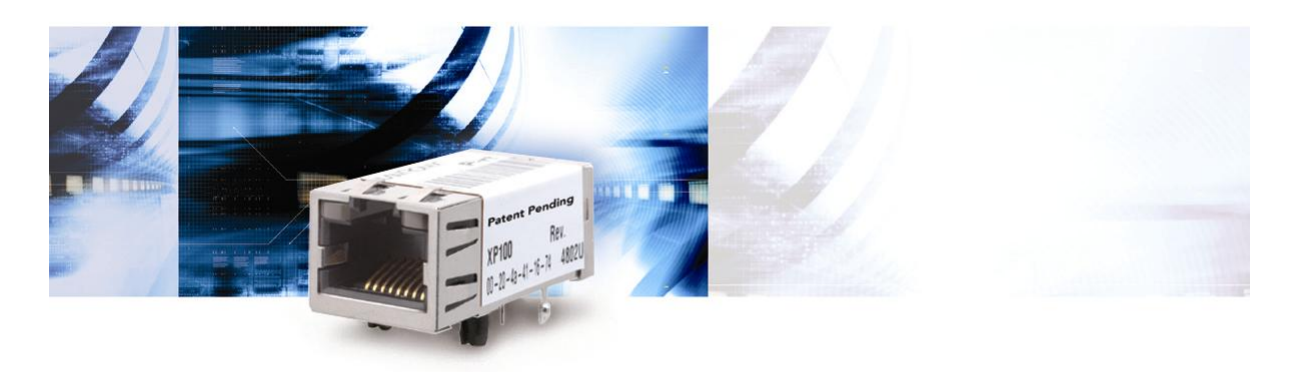

# **XPort™ User Guide**

*Part Number 900-270 Revision H January 2006* 

#### **Copyright and Trademark**

© 2005, Lantronix. All rights reserved. No part of the contents of this book may be transmitted or reproduced in any form or by any means without the written permission of Lantronix. Printed in the United States of America.

XPort, with its patent-pending technology, is a trademark of Lantronix.

Ethernet is a trademark of XEROX Corporation. UNIX is a registered trademark of The Open Group. Windows 95, Windows 98, Windows 2000, Windows NT, and Windows XP are trademarks of Microsoft Corp. Netscape is a trademark of Netscape Communications Corporation.

#### **Contacts**

#### **Lantronix Corporate Headquarters**

15353 Barranca Parkway Irvine, CA 92618, USA Phone: 949-453-3990 Fax: 949-453-3995

#### **Technical Support**

Online: [www.lantronix.com/support](http://www.lantronix.com/support)

#### **Sales Offices**

For a current list of our domestic and international sales offices, go to the Lantronix web site at [www.lantronix.com/about/contact](http://www.lantronix.com/about/contact)

#### **Disclaimer and Revisions**

Operation of this equipment in a residential area is likely to cause interference, in which case the user, at his or her own expense, will be required to take whatever measures may be required to correct the interference.

Changes or modifications to this device not explicitly approved by Lantronix will void the user's authority to operate this device.

*Attention: With the purchase of XPort™, the OEM agrees to an OEM firmware license agreement that grants the OEM a non-exclusive, royaltyfree firmware license to use and distribute the binary firmware image provided, only to the extent necessary to use the XPort™ hardware. For further details, please see the XPort OEM firmware license agreement.* 

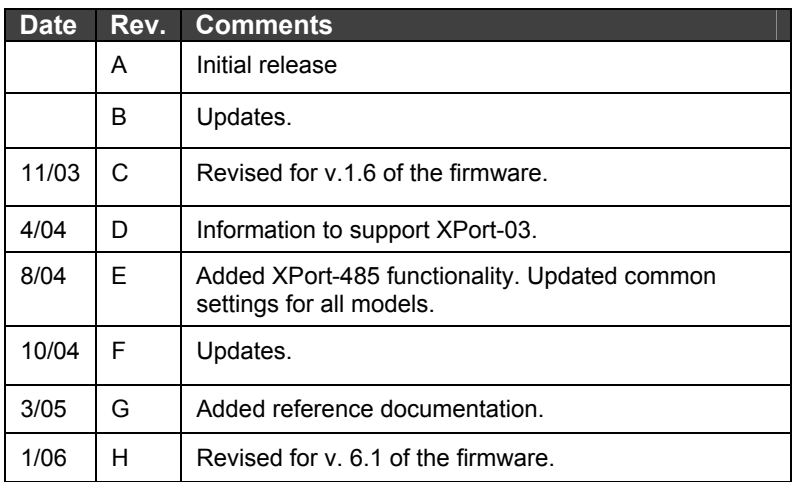

If you use a previous version of the firmware, go to the Lantronix FTP site at <ftp://ftp.lantronix.com/pub>to find the earlier documentation.

# **Contents**

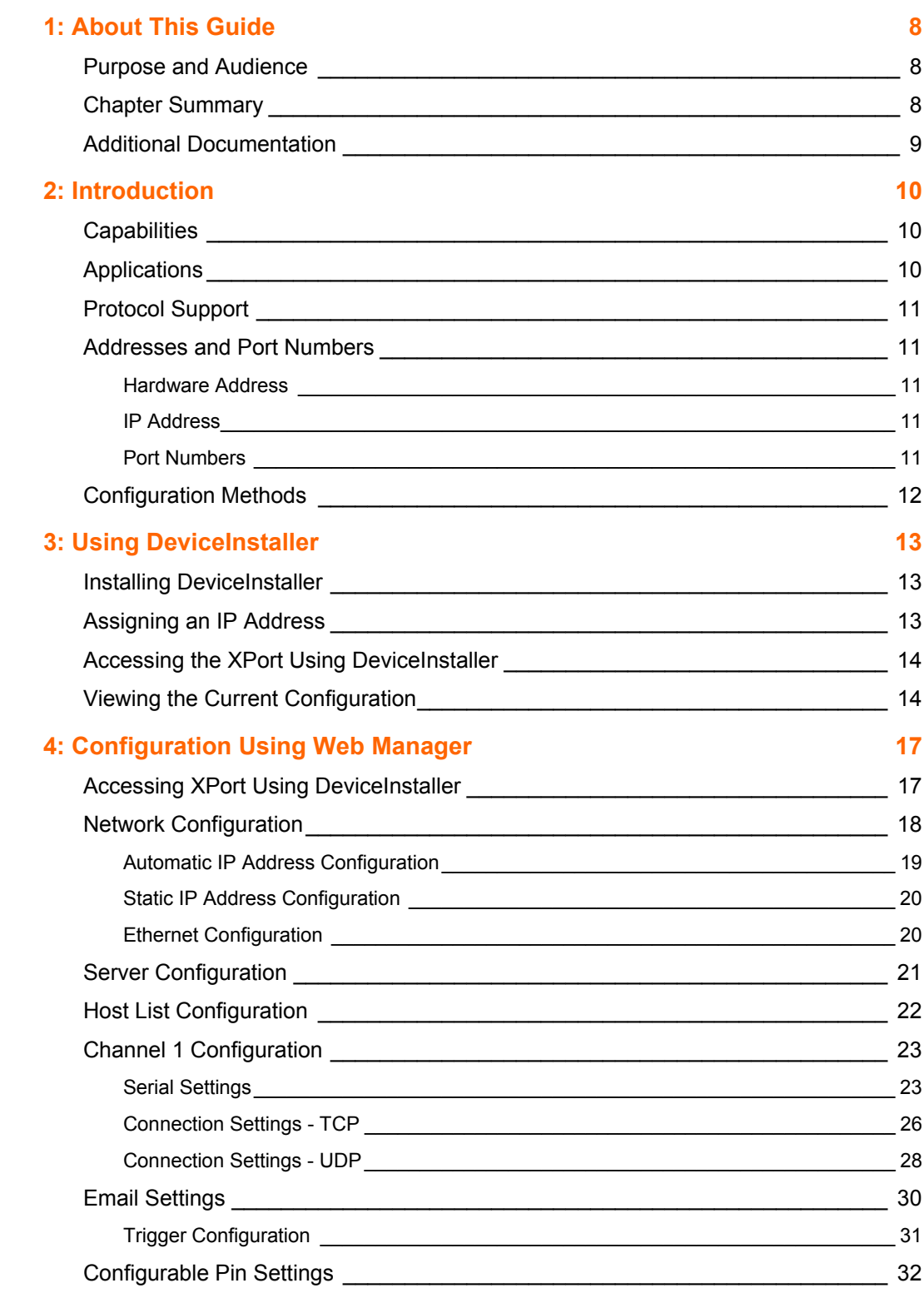

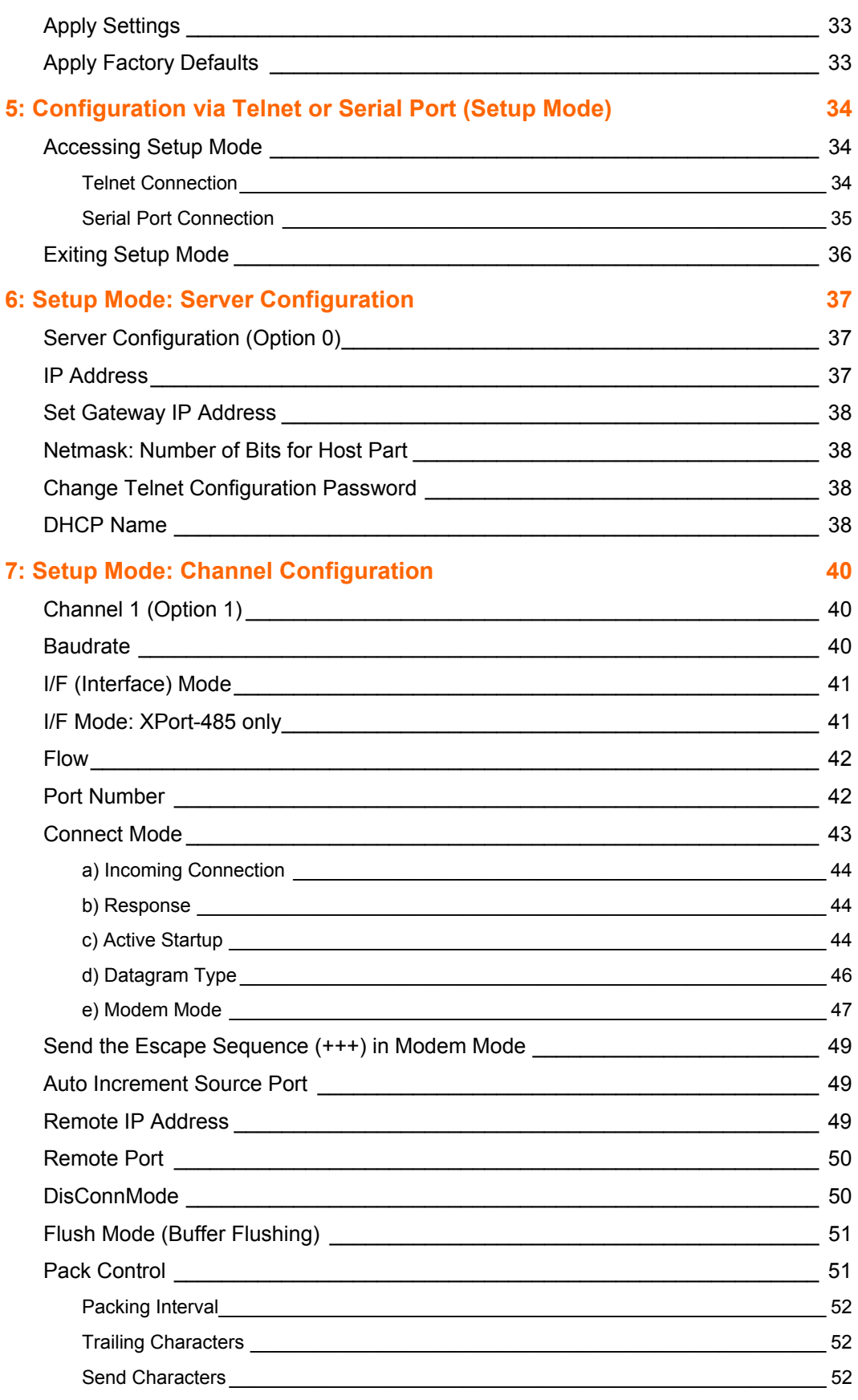

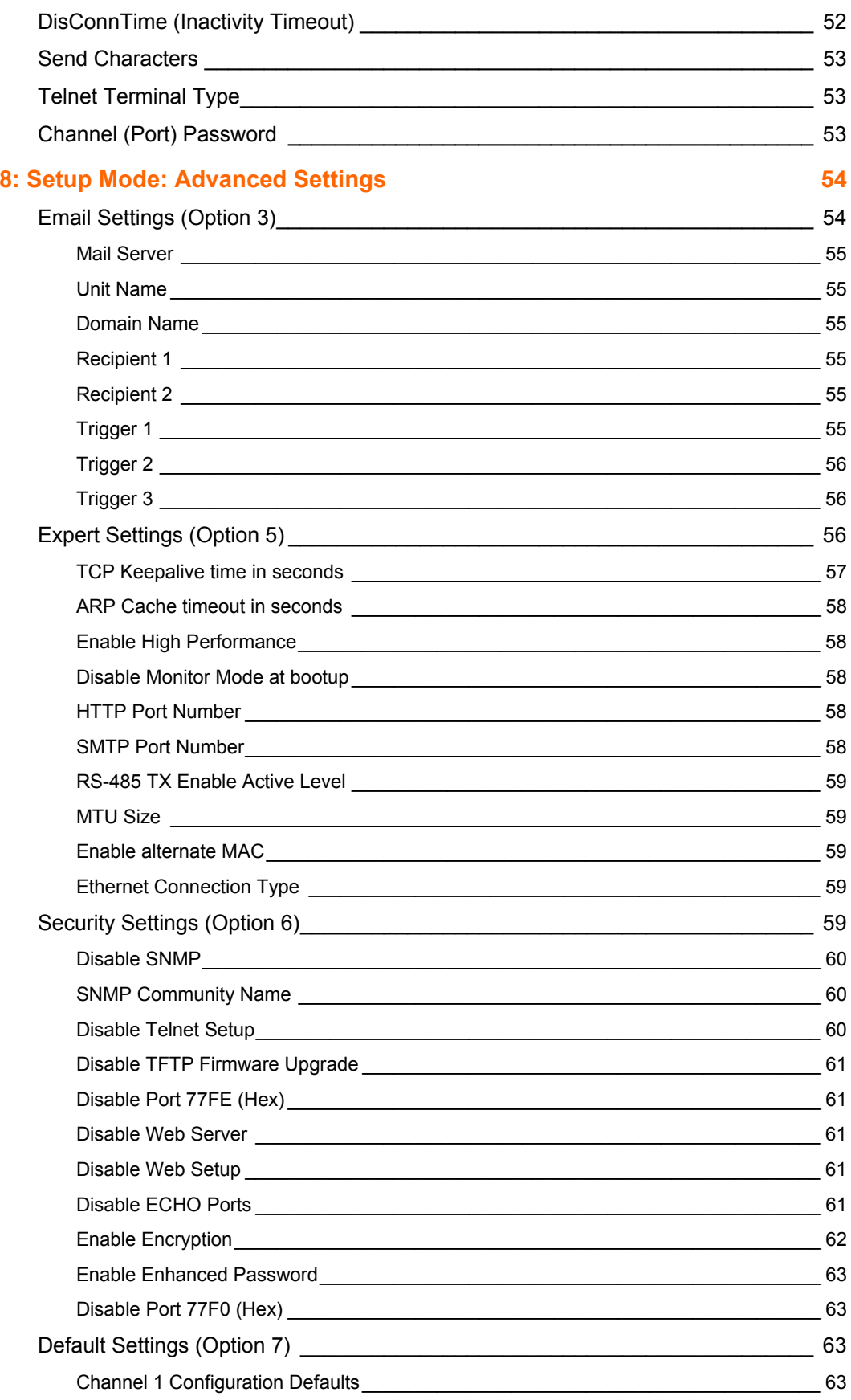

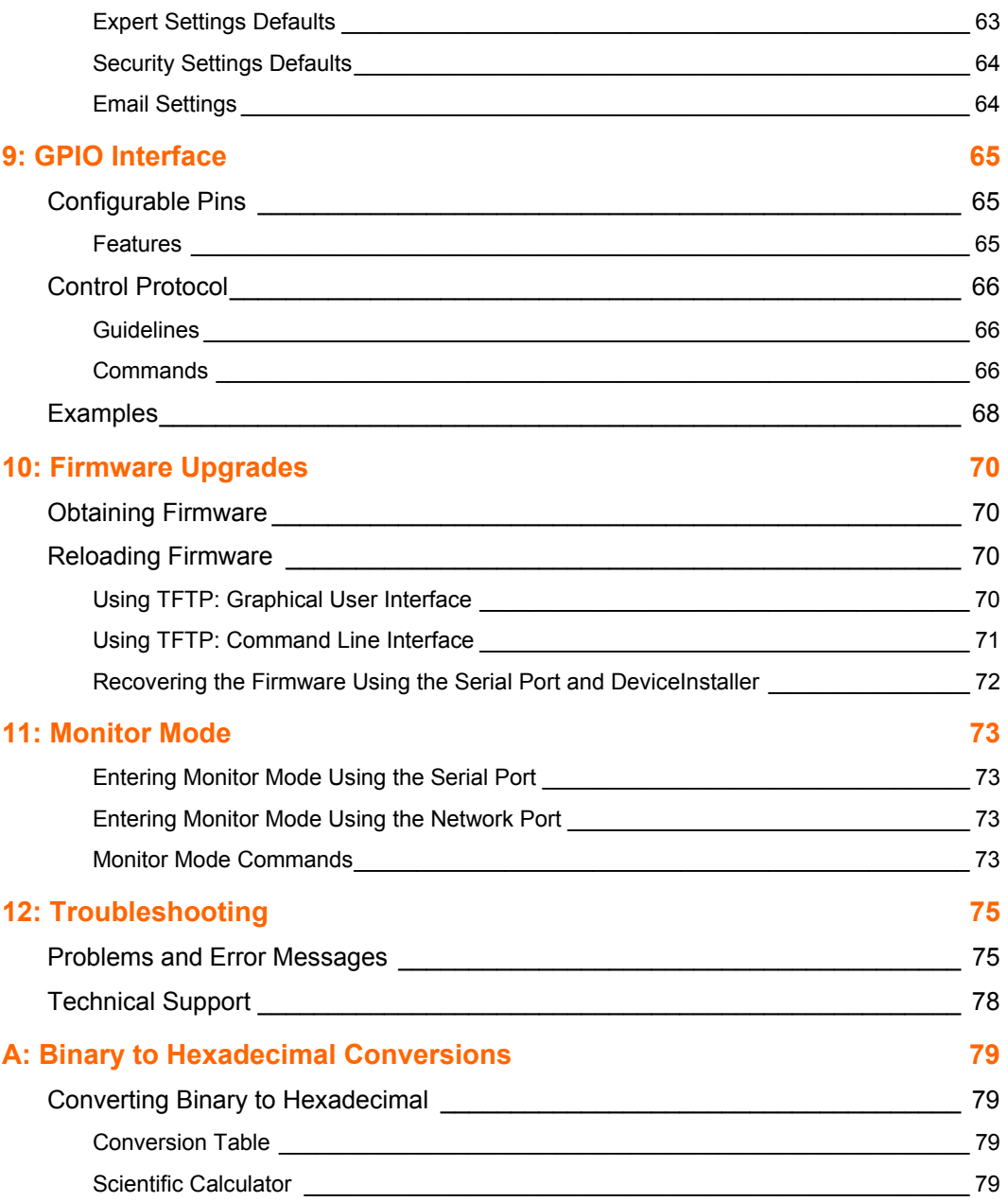

# <span id="page-7-0"></span>*1: About This Guide*

# <span id="page-7-1"></span>**Purpose and Audience**

This guide provides the information needed to configure, use and update the XPort™ and is intended for software developers and system integrators who are embedding the XPort in their designs. The information in this guide is relevant to XPort with firmware version 1.5 and higher.

*Note: This document covers XPort™ Device Server versions XP1001000-01, XP1001000-03, and XP1004000-03 (XPort-485).*

# <span id="page-7-2"></span>**Chapter Summary**

The remaining chapters in this guide include:

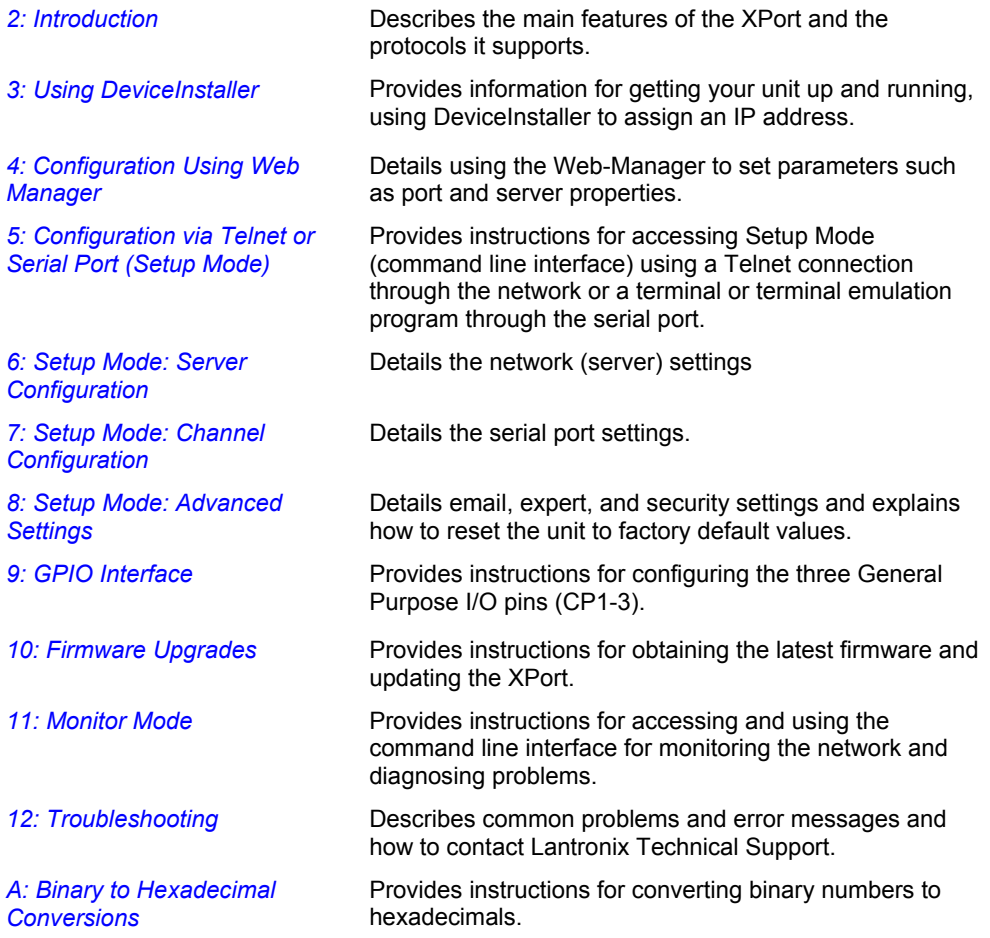

# <span id="page-8-0"></span>**Additional Documentation**

The following guides are available on the product CD and the Lantronix web site [\(www.lantronix.com\)](www.lantronix.com)**.**

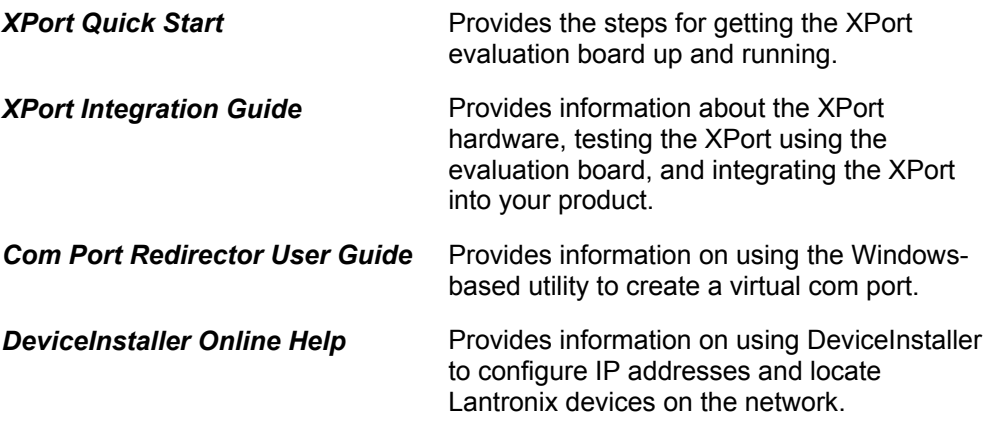

# <span id="page-9-0"></span>*2: Introduction*

This chapter summarizes the XPort device server's features and the basic information needed to get started.

# <span id="page-9-1"></span>**Capabilities**

The XPort device server has the following capabilities:

- ◆ Connects devices through a TCP data channel or through a Telnet connection to computers or to another device server. The XPort also supports UDP datagrams.
- ◆ Contains a web [HTTP] server allowing presentation of custom content and easy configuration through a browser.
- ◆ Has three programmable I/O pins used to monitor or control attached devices.

# <span id="page-9-2"></span>**Applications**

The XPort device server connects serial devices such as those listed below to Ethernet networks using the IP protocol family.

- ◆ ATM machines
- **← CNC controllers**
- ◆ Data collection devices
- ◆ Universal Power Supply (UPS) management units
- ◆ Telecommunications equipment
- Data display devices
- Security alarms and access control devices
- Handheld instruments
- Modems
- Time/attendance clocks and terminals

# <span id="page-10-0"></span>**Protocol Support**

The XPort device server uses the Internet Protocol (IP) for network communications. It uses the Transmission Control Protocol (TCP) to assure that no data is lost or duplicated, and that everything sent to the connection arrives correctly at the target.

Supported protocols include:

- ARP, UDP, TCP, ICMP, Telnet, TFTP, AutoIP, DHCP, HTTP, and SNMP for network communications and management.
- TCP, UDP, and Telnet for connections to the serial port.
- ◆ TFTP for firmware and web page updates.
- IP for addressing, routing, and data block handling over the network.
- ◆ User Datagram Protocol (UDP) for typical datagram applications in which devices interact with other devices without maintaining a point-to-point connection.
- SMTP for email transmission.

### <span id="page-10-1"></span>**Addresses and Port Numbers**

#### <span id="page-10-2"></span>**Hardware Address**

The hardware address is also referred to as the Ethernet address or the MAC address. The first three bytes of the Ethernet address are fixed and read 00-20-4A, identifying the unit as a Lantronix product. The fourth, fifth, and sixth bytes are unique numbers assigned to each unit.

#### **Example:** 00-20-4A-14-01-18

*Note: Make note of the MAC address. It is needed to locate the XPort using DeviceInstaller.* 

#### <span id="page-10-3"></span>**IP Address**

Every device connected to an IP network must have a unique IP address. This address is used to reference the specific unit. The XPort is automatically assigned an IP address on DHCP-enabled networks, as it is DHCP-enabled by default.

#### <span id="page-10-4"></span>**Port Numbers**

Every TCP connection and every UDP datagram is defined by a destination IP address and a port number. For example, a Telnet application commonly uses port number 23. A port number is similar to an extension on a phone system.

The unit's serial channel (port) can be associated with a specific TCP/UDP port number. Port number 9999 is reserved for access to the unit's Setup (configuration) Mode window. Ports 0-1024 are reserved as well. For more information on reserved port numbers, see to *[Table 7-5. Reserved Port Numbers](#page-41-2)* on page [42.](#page-41-2)

# <span id="page-11-0"></span>**Configuration Methods**

For the unit to operate correctly on a network, it must have a unique IP address on the network. There are three basic methods for logging into the device server to assign an IP address and configure the unit:

**DeviceInstaller**: Assign an IP address and view the current XPort configuration using a Graphical User Interface (GUI) on a PC attached to a network. (See *[3: Using](#page-12-0)  [DeviceInstaller.](#page-12-0))* 

**Web-Manager**: Through a web interface, configure the XPort and its settings using the XPort's Web-Manager. (*See [4: Configuration Using Web Manager](#page-16-0)*.)

**Serial & Telnet Ports**: There are two approaches to accessing Serial Mode. Make a Telnet connection to the network port (9999) or connect a terminal (or a PC running a terminal emulation program) to the unit's serial port. (See *[5: Configuration via Telnet](#page-33-0)  [or Serial Port \(Setup Mode\)](#page-33-0)* )

# <span id="page-12-0"></span>*3: Using DeviceInstaller*

This chapter covers the steps for getting the XPort device server online and viewing its current configuration.

### <span id="page-12-1"></span>**Installing DeviceInstaller**

#### **To install DeviceInstaller:**

- 1. Insert the product CD into your CD-ROM drive. The CD automatically starts and displays the main window.
- 2. If the CD does not launch automatically:
	- a) Click the **Start** button on the Task Bar and select **Run**.
	- b) Enter your CD drive letter, colon, backslash, **Launch.exe** (e.g., D:\Launch.exe).
- 3. Click the **DeviceInstaller** button. The installation wizard window displays.
- 4. Respond to the installation wizard prompts.

*Note: For more information about DeviceInstaller, see the DeviceInstaller online help.* 

# <span id="page-12-2"></span>**Assigning an IP Address**

The unit's IP address must be configured before it can work correctly on a network. You have several options for assigning an IP to your unit. We recommend that you manually assign the IP address over the network using DeviceInstaller software, which is on the product CD.

*Note: To use a serial connection instead of an Ethernet connection to configure the device, see [5: Configuration via Telnet or Serial Port \(Setup Mode\)](#page-33-0)* on page [35.](#page-34-0)

The unit's IP address is normally set to 0.0.0.0 at the factory. The hardware address is on the product label. The unit is DHCP enabled as the default.

#### **To assign an IP address manually:**

1. Click Start→Programs → Lantronix→DeviceInstaller→DeviceInstaller. If your PC has more than one network adapter, a message displays. Select an adapter and click **OK**.

*Note: If the unit already has an IP address (e.g., DHCP has assigned an IP address), click the Search icon and select the unit from the list of Lantronix device servers on the local network.* 

- 2. Click the **Assign IP** icon **Assign IP**
- 3. If prompted, enter the hardware address (on the product label) and click **Next**.
- 4. Select **Assign a specific IP address** and click **Next**.
- 5. Enter the **IP address**. The **Subnet mask** displays automatically based on the IP address; if desired, you may change it. On a local network, you can leave the **Default gateway** blank (all zeros). Click **Next**.
- 6. Click the **Assign** button and wait several seconds until a confirmation message displays. Click **Finish**.
- 7. Select the device from the main window list and select **Ping** from the **Tools** menu. The Ping Device dialog box shows the IP address of the selected unit.
- 8. From the **Tools** menu, click the **Ping** button. The results display in the Status window. Click the **Clear Status** button to clear the window so you can ping the device again.

*Note: If you do not receive "Reply" messages, make sure the unit is properly attached to the network and that the IP address assigned is valid for the particular network segment you are working with. If you are not sure, check with your systems administrator.* 

9. Click the **Close** button to close the dialog box and return to the main window.

# <span id="page-13-0"></span>**Accessing the XPort Using DeviceInstaller**

- 1. Click Start→Programs → Lantronix→DeviceInstaller→DeviceInstaller.
- 2. Click the **XPort** folder. The list of available Lantronix XPort devices displays.
- 3. Expand the list of XPorts by clicking the **+** symbol next to the XPort icon. Select the XPort unit by clicking on its IP address to view its configuration.

# <span id="page-13-1"></span>**Viewing the Current Configuration**

DeviceInstaller provides a view of the unit's configuration.

#### **To view the unit's current settings:**

- 1. Follow the instructions above to locate the XPort.
- 2. In the right pane, click the **Device Details** tab. The current XPort configuration displays:

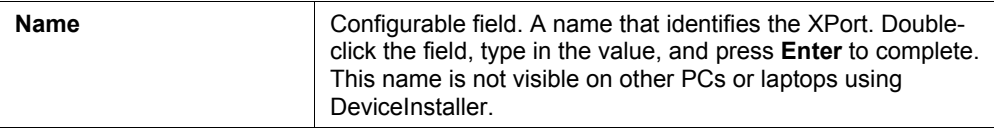

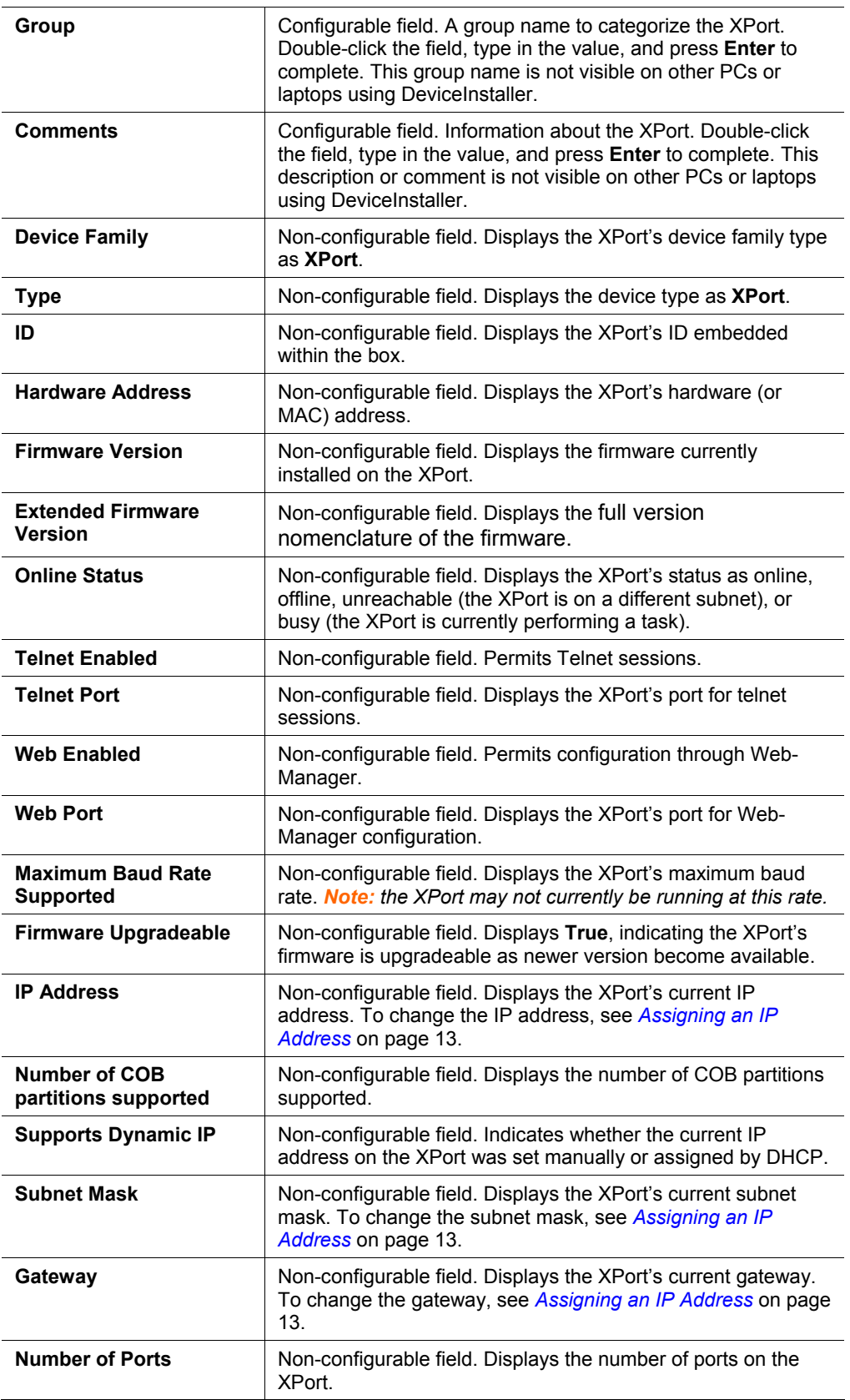

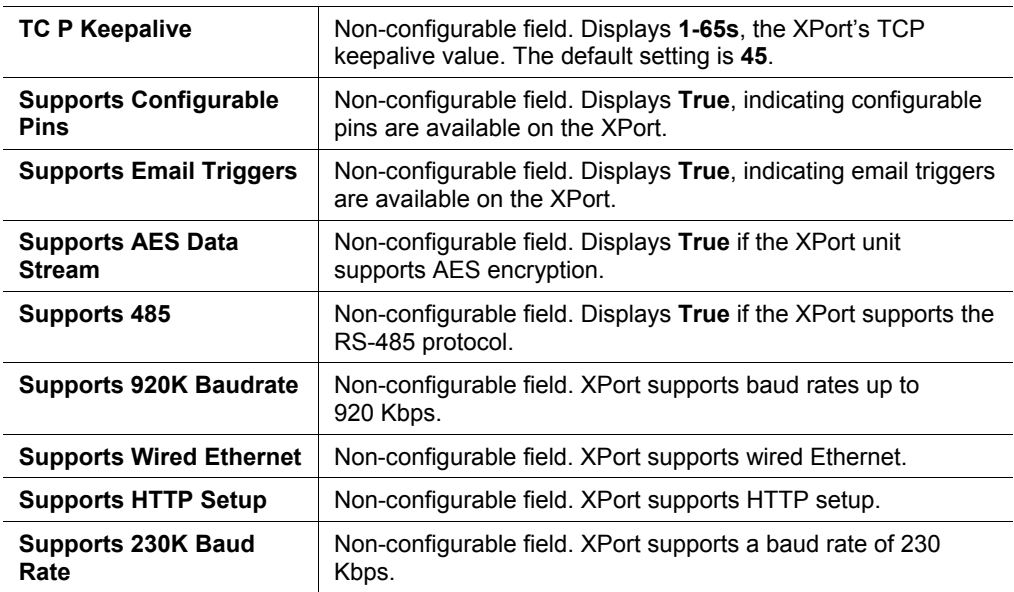

# <span id="page-16-0"></span>*4: Configuration Using Web Manager*

You must configure the unit so that it can communicate on a network with your serial device. For example, you must set the way the unit will respond to serial and network traffic, how it will handle serial packets, and when to start or close a connection.

The unit's configuration is stored in nonvolatile memory and is retained without power. You can change the configuration at any time. The unit performs a reset after you change and store the configuration.

In this chapter, we describe how to configure the XPort using Web-Manager, Lantronix's browser-based configuration tool. (For information on using Setup Mode, our command line configuration interface, see *[5: Configuration via Telnet or Serial](#page-33-0)  [Port \(Setup Mode\).](#page-33-0)* 

**Note:** The examples in this section show a typical device. Your device may have different configuration options.

# <span id="page-16-1"></span>**Accessing XPort Using DeviceInstaller**

*Note: Make note of the hardware (MAC) address. You will need it to locate the XPort using DeviceInstaller. For more information on the hardware address, see [Hardware Address](#page-10-2)* on page [11](#page-10-2)*.* 

Follow the instructions on the product CD to install and run DeviceInstaller.

1. Click Start→Programs → Lantronix→DeviceInstaller→DeviceInstaller. If the PC has more than one network adapter, a message displays requesting the selection of a network adapter. Select an adapter and click **OK**.

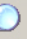

- 2. Click the **Search** icon<sup>Search</sup>. The list of Lantronix device servers displays in the left pane.
- 3. Click on the **XPort** folder. The list of available XPorts displays.
- 4. Expand the list of XPorts by clicking the **+** symbol next to the XPort icon.
- 5. Select the XPort unit by clicking its hardware address.
- 6. In the right pane, click the **Web Configuration** tab.
- 7. To view the XPort's Web-Manager in the current DeviceInstaller window, click the **Go** button. To open the Web-Manager in a web browser, click the **External Browser** button. The Web-Manager displays.

*Note: Alternatively, to open Web-Manager, open your web browser and enter the IP address of the XPort. (With firmware 1.8 or earlier, your browser must be JAVA-enabled to use Web-Manager. With firmware 6.1.0.0 and later, your web browser does not need to be JAVA-enabled.)* 

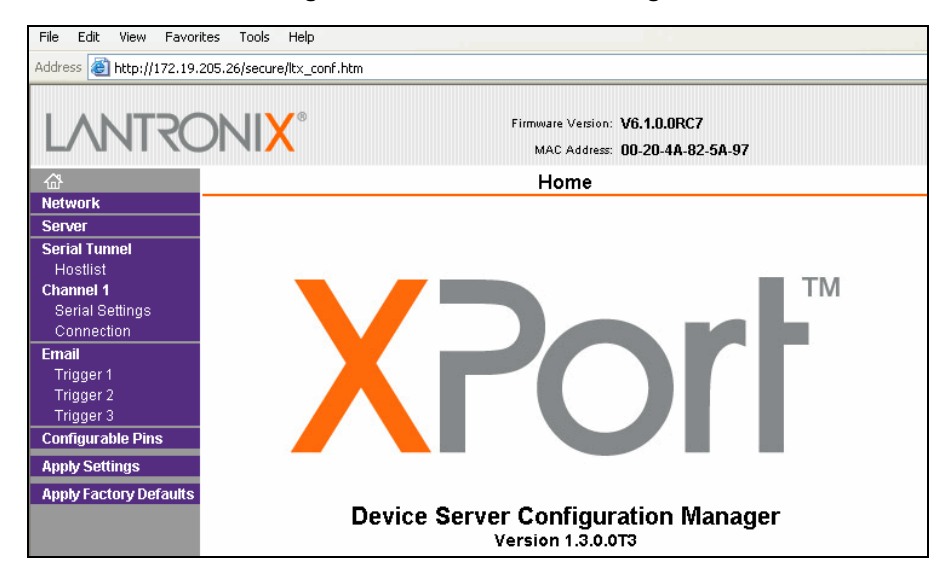

**Figure 4-1. Lantronix Web-Manager** 

The main menu is in the left pane of the Web-Manager window.

# <span id="page-17-0"></span>**Network Configuration**

The unit's network values display when you select **Network** from the main menu. The following sections describe the configurable parameters on the Network Settings page.

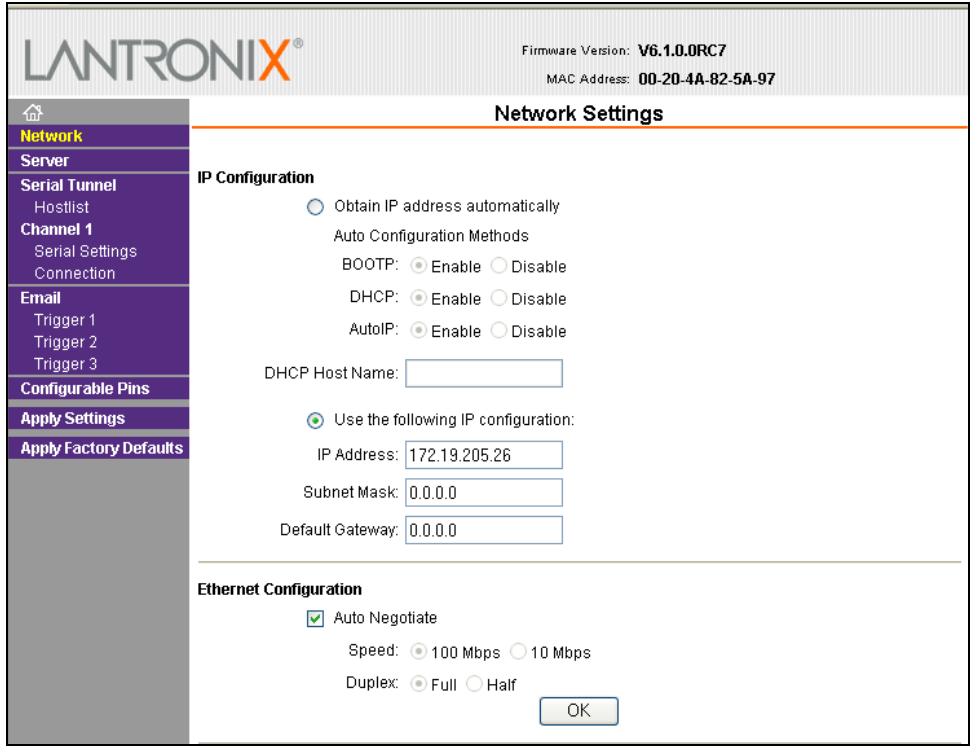

#### **Figure 4-2. Network Settings**

#### <span id="page-18-0"></span>**Automatic IP Address Configuration**

An IP address can be assigned automatically. You then enter related network settings.

#### **To assign an IP address automatically:**

- 1. On the main menu, click **Network**.
- 2. Select **Obtain IP address automatically**.
- 3. Enter the following (as necessary):

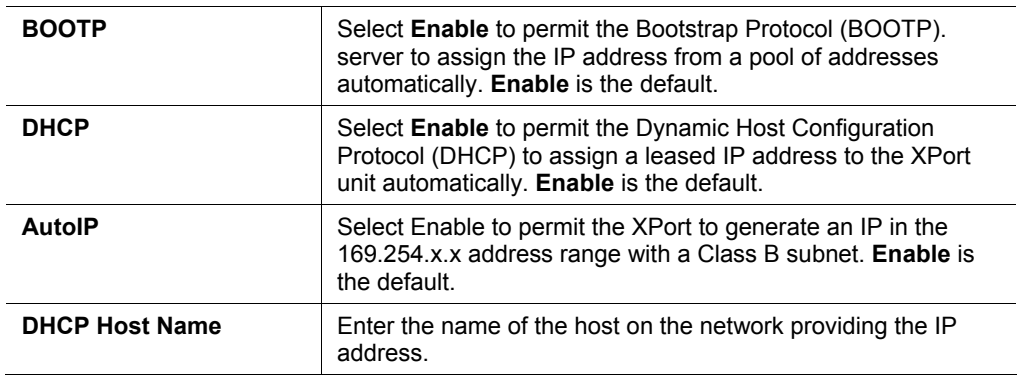

*Note: Disabling BOOTP, DHCP, and AutoIP (all three checkboxes) is not advised as the only available IP assignment method will then be ARP or serial port.* 

4. When you are finished, click the **OK** button.

5. On the main menu, click **Apply Settings**.

# <span id="page-19-0"></span>**Static IP Address Configuration**

You manually assign an IP address to the unit and enter related network settings.

#### **To assign an IP address manually:**

- 1. On the main menu, click **Network**.
- 2. Select **Use the following IP configuration**.
- 3. Enter the following (as necessary):

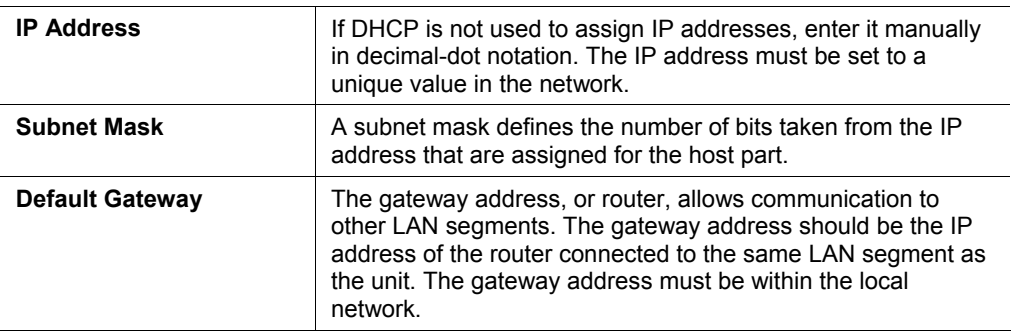

- 4. When you are finished, click the **OK** button.
- 5. On the main menu, click **Apply Settings**.

### <span id="page-19-1"></span>**Ethernet Configuration**

You must specify the speed and direction of data transmission.

#### **To specify how data will be transmitted:**

- 1. On the main menu, click **Network**.
- 2. Enter the following (as necessary):

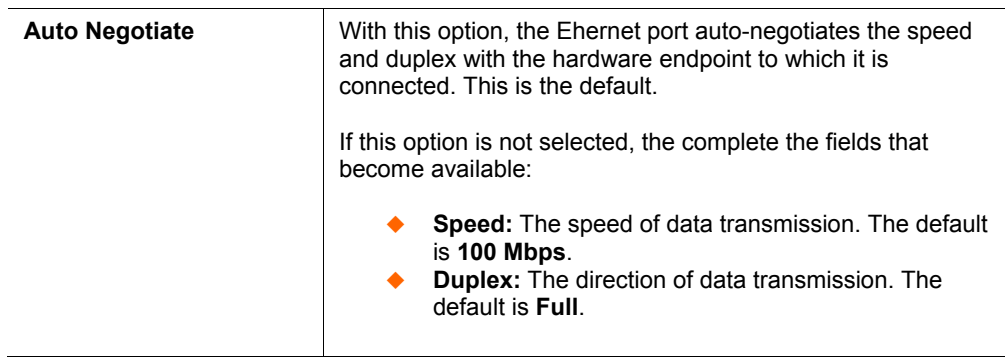

- 3. When you are finished, click the **OK** button.
- 4. On the main menu, click **Apply Settings**.

# <span id="page-20-0"></span>**Server Configuration**

The unit's server values display when you select **Server** from the main menu. The following sections describe the configurable parameters on the Server Settings page.

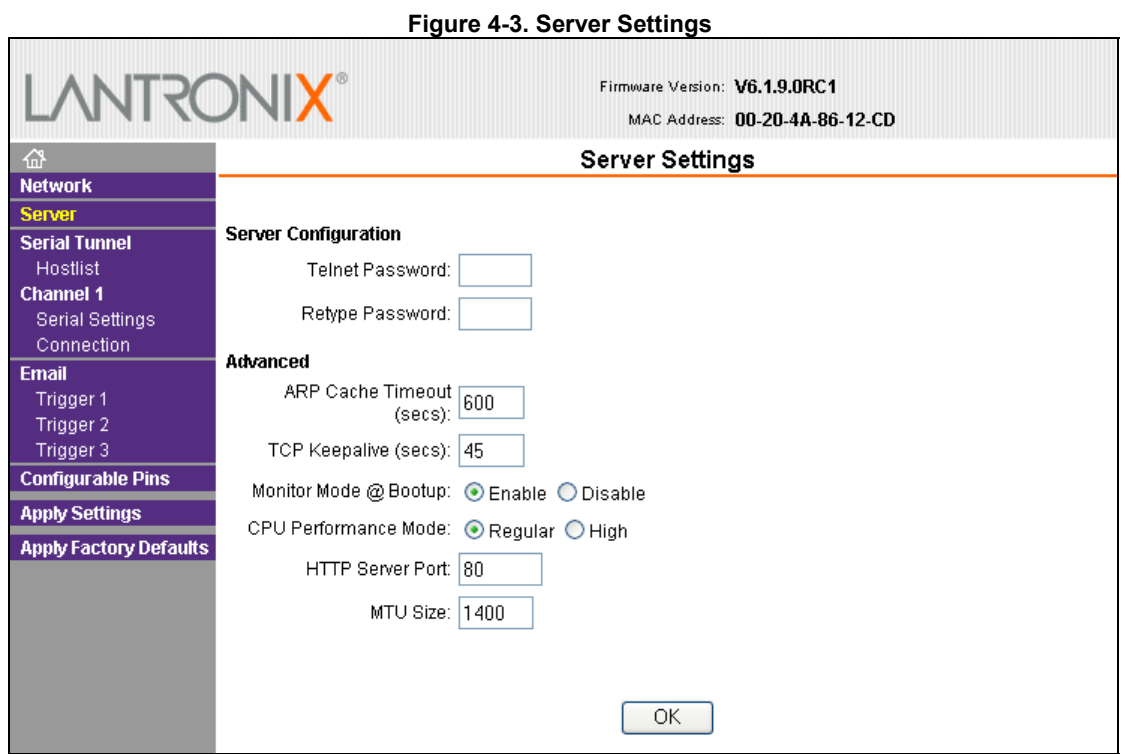

#### **To configure the XPort's device server settings:**

- 1. On the main menu, click **Server**.
- 2. Configure or modify the following fields:

#### *Server Configuration*

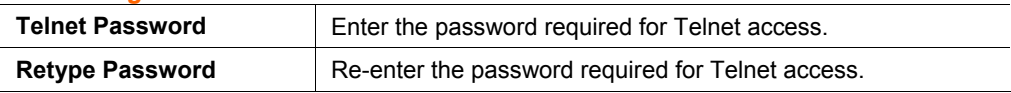

#### *Advanced*

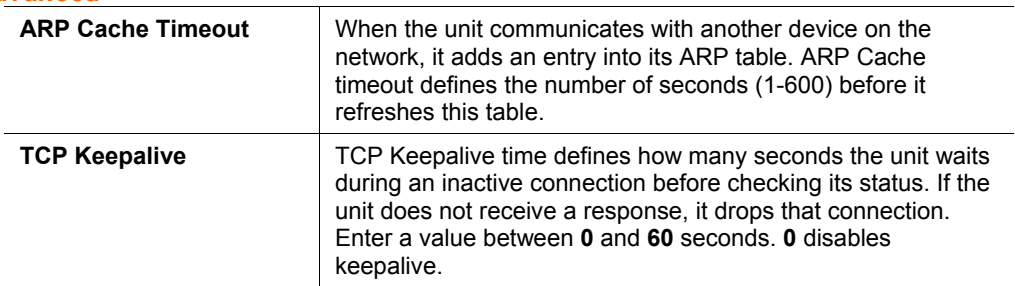

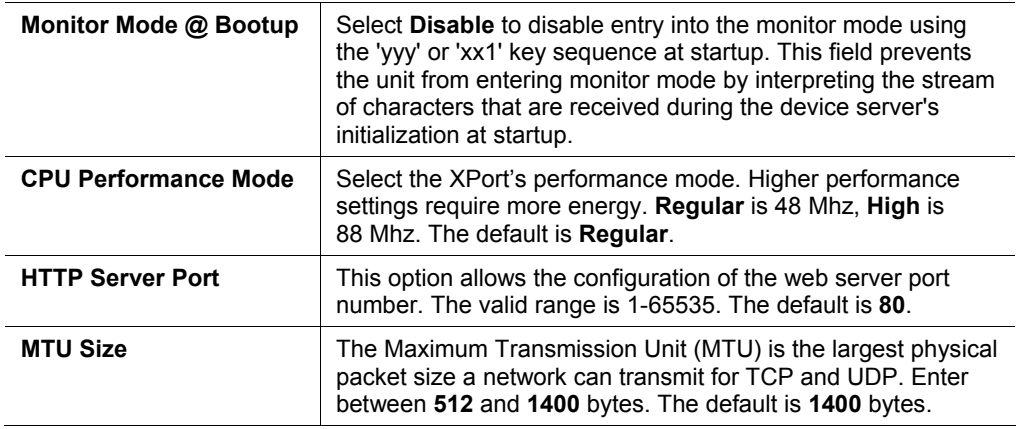

- 3. When you are finished, click the **OK** button.
- 4. On the main menu, click **Apply Settings**.

# <span id="page-21-0"></span>**Host List Configuration**

The XPort scrolls through the host list until it connects to a device listed in the host list table. After a successful connection, the unit stops trying to connect to any others. If this connection fails, the unit continues to scroll through the table until the next successful connection.

The host list supports a minimum of 1 and a maximum of 12 entries. Each entry contains an IP address and a port number.

*Note: The host list is disabled for Manual and Modem Mode. The unit does not accept a data connection from a remote device when the hostlist option is enabled.* 

#### **To configure the XPort's host list:**

1. On the main menu, click **Hostlist**.

| 益<br><b>Network</b>           | <b>Hostlist Settings</b> |                     |                    |                |                     |      |
|-------------------------------|--------------------------|---------------------|--------------------|----------------|---------------------|------|
| <b>Server</b>                 |                          |                     |                    |                |                     |      |
| <b>Serial Tunnel</b>          | <b>Retry Settings</b>    |                     |                    |                |                     |      |
| <b>Hostlist</b>               | Retry Counter: 3         |                     | Retry Timeout: 250 |                |                     |      |
| <b>Channel 1</b>              |                          |                     |                    |                |                     |      |
| <b>Serial Settings</b>        | <b>Host Information</b>  |                     |                    |                |                     |      |
| Connection                    | No.                      | <b>Host Address</b> | Port               | No.            | <b>Host Address</b> | Port |
| <b>Email</b>                  | 1                        | 0.0.0.0             | 0                  | $\overline{c}$ | 0.0.0.0             | 0    |
| Trigger 1<br>Trigger 2        |                          |                     |                    |                |                     |      |
| Trigger 3                     | 3                        | 0.0.0.0             | O                  | 4              | 0.0.0.0             | 0    |
| <b>Configurable Pins</b>      | 5                        | 0.0.0.0             | I٥                 | 6              | 0.0.0.0             | 0    |
| <b>Apply Settings</b>         |                          |                     |                    |                |                     |      |
| <b>Apply Factory Defaults</b> | 7                        | 0.0.0.0             | $\mathbf{0}$       | 8              | 0.0.0.0             | 0    |
|                               | 9                        | 0.0.0.0             | $\mathbf{0}$       | 10             | 0.0.0.0             | 0    |
|                               |                          | 0.0.0.0             | 0                  | 12             | 0.0.0.0             | 0    |

**Figure 4-4. Hostlist Settings** 

2. Enter or modify the following fields:

#### *Retry Settings*

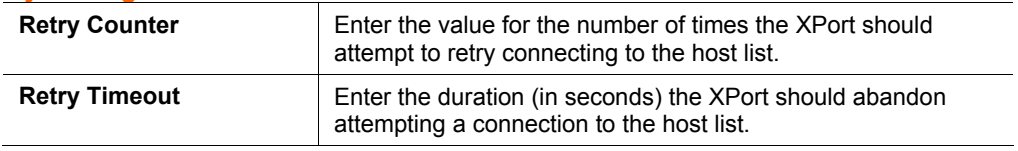

#### *Host Information*

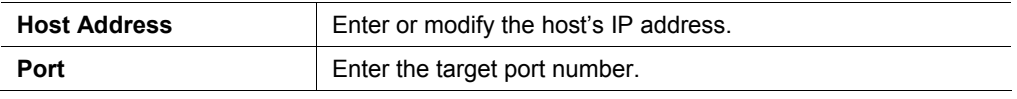

- 3. When you are finished, click the **OK** button.
- 4. On the main menu, click **Apply Settings**.

# <span id="page-22-0"></span>**Channel 1 Configuration**

The Channel 1 configuration defines how the serial port responds to network and serial communication.

#### <span id="page-22-1"></span>**Serial Settings**

#### **To configure the channel's serial settings:**

1. On the main menu, click **Serial Settings** (under **Channel 1**) to display the Serial Settings window.

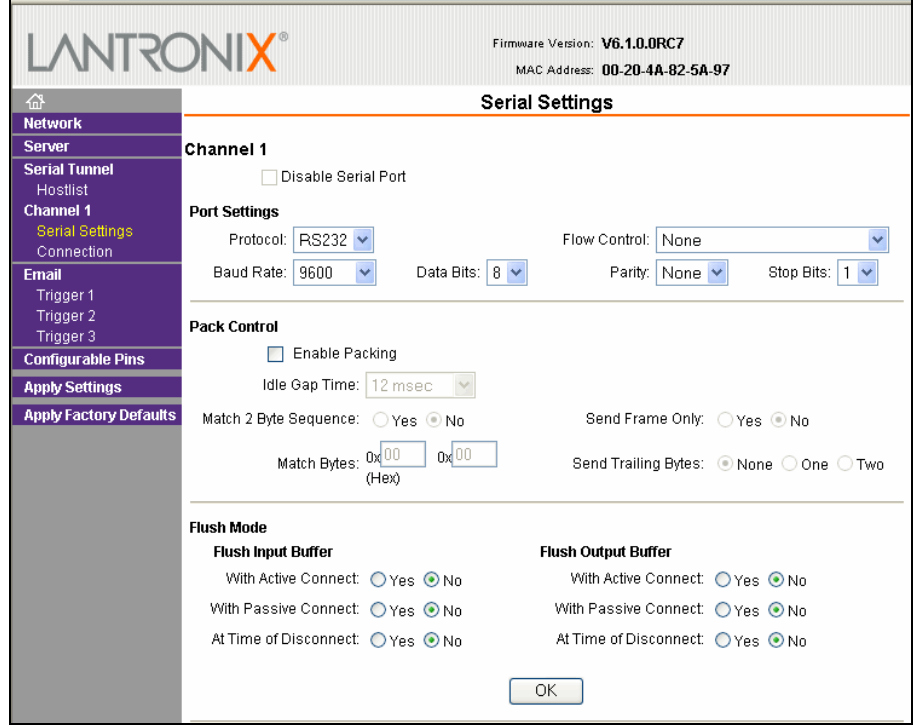

**Figure 4-5. Channel Serial Settings** 

2. In the available fields, enter the following information:

#### *Channel 1*

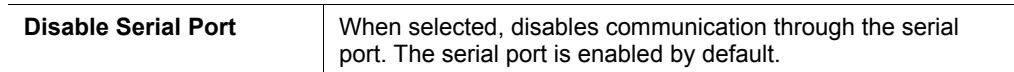

# *Port Settings*

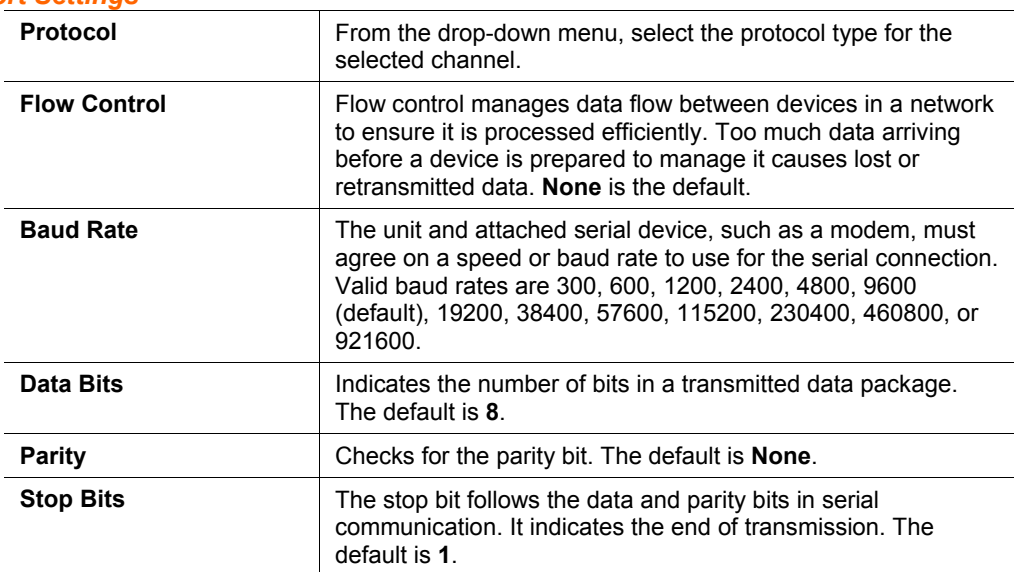

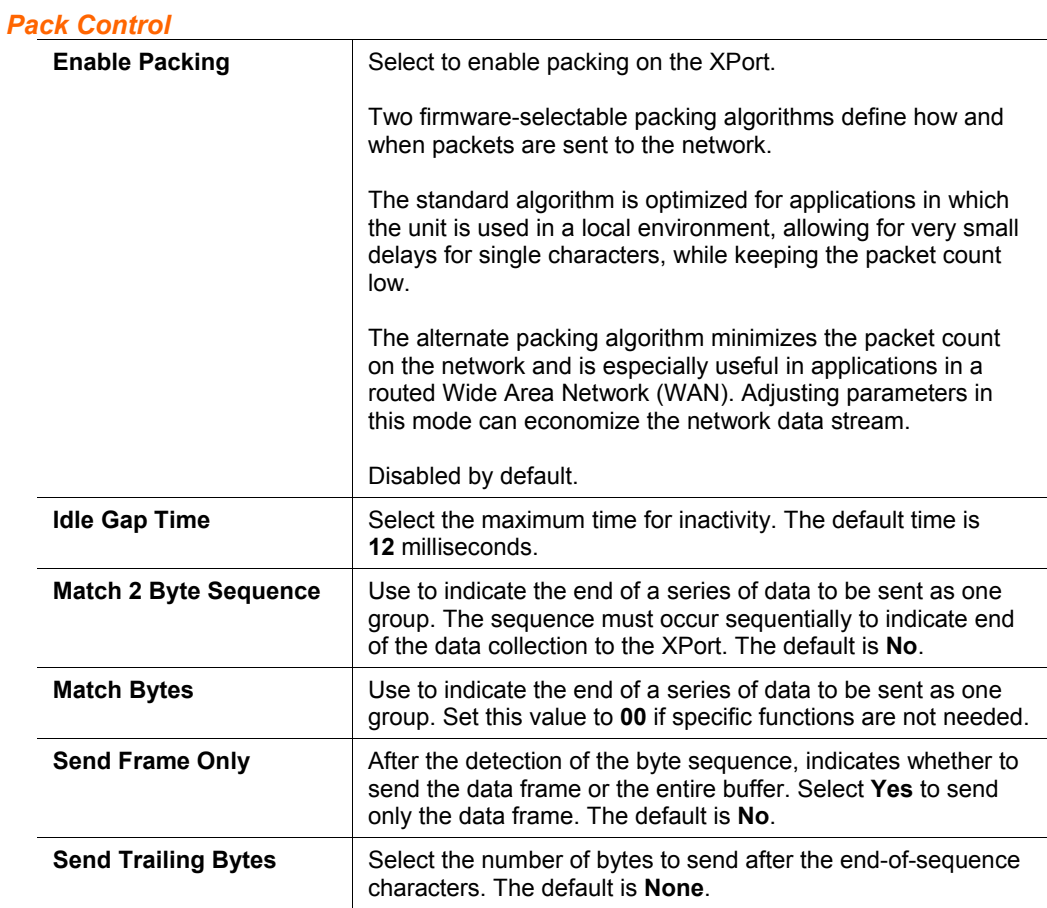

#### *Flush Input Buffer (Serial to Network)*

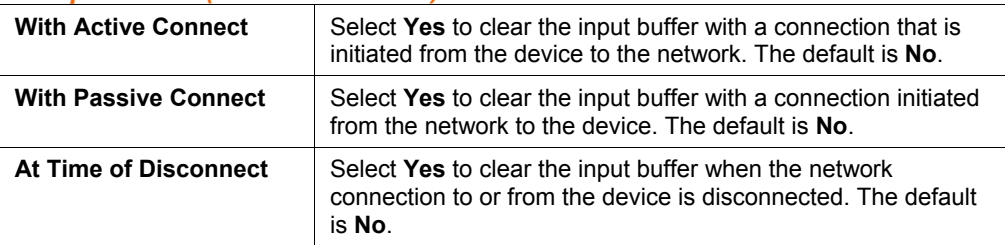

#### *Flush Output Buffer (Network to Serial)*

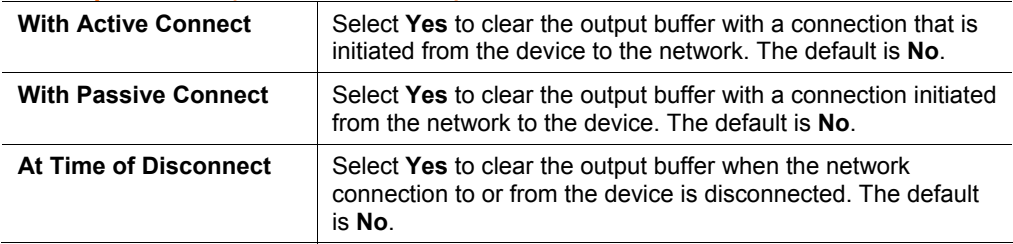

- 3. When you are finished, click the **OK** button.
- 4. On the main menu, click **Apply Settings**.

# <span id="page-25-0"></span>**Connection Settings - TCP**

### **To configure a channel's TCP settings:**

1. On the main menu, click **Connection.** The Connection Settings window for the channel displays.

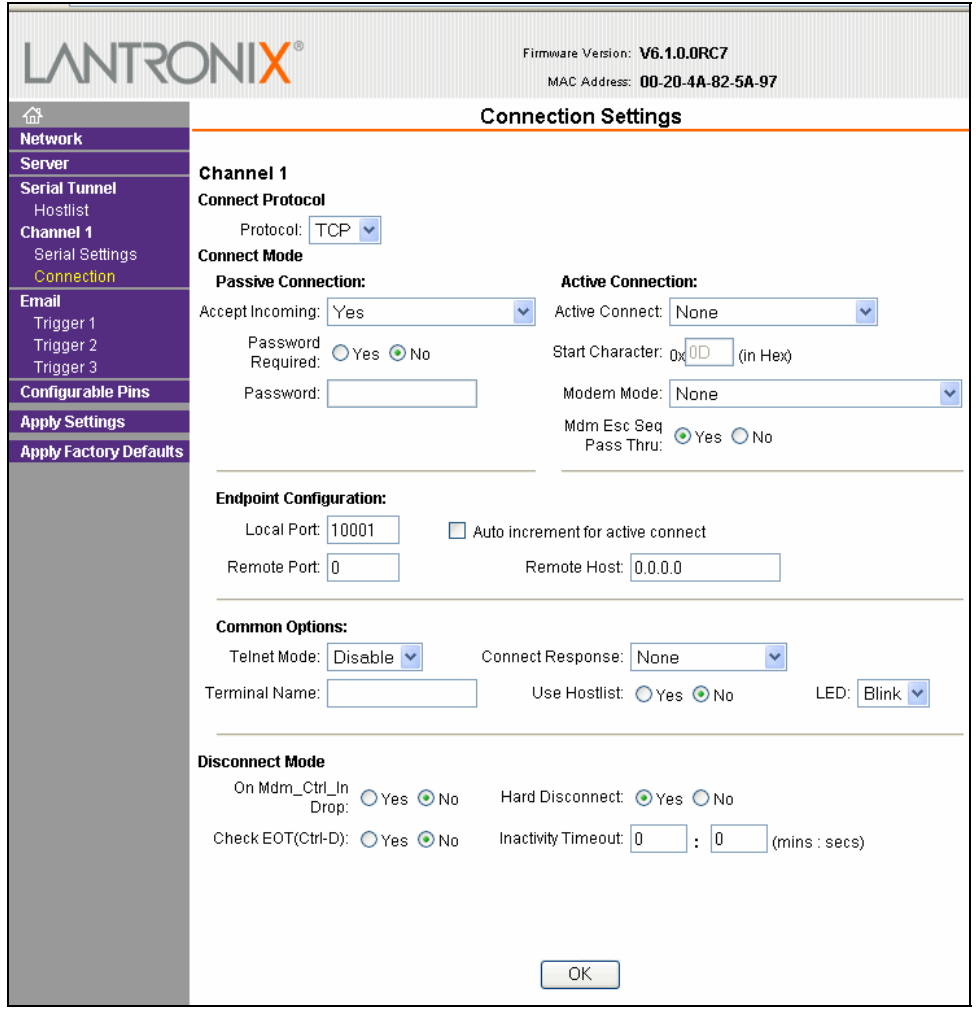

#### **Figure 4-6. TCP Connection Settings**

2. In the available fields, enter or modify the following information:

#### *Connect Protocol*

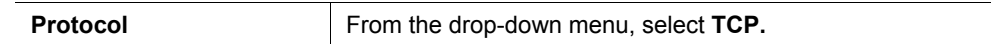

#### *Connect Mode: Passive Connection*

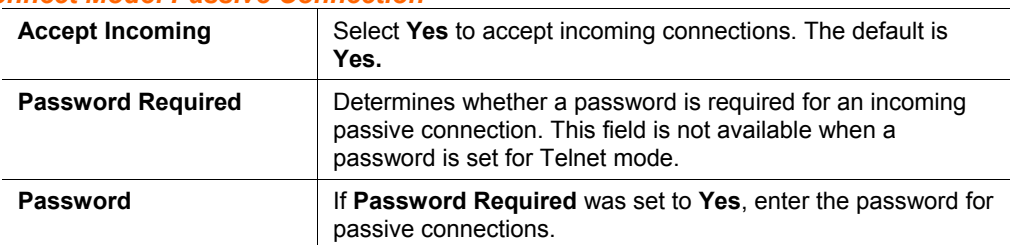

#### *Connect Mode: Active Connection*

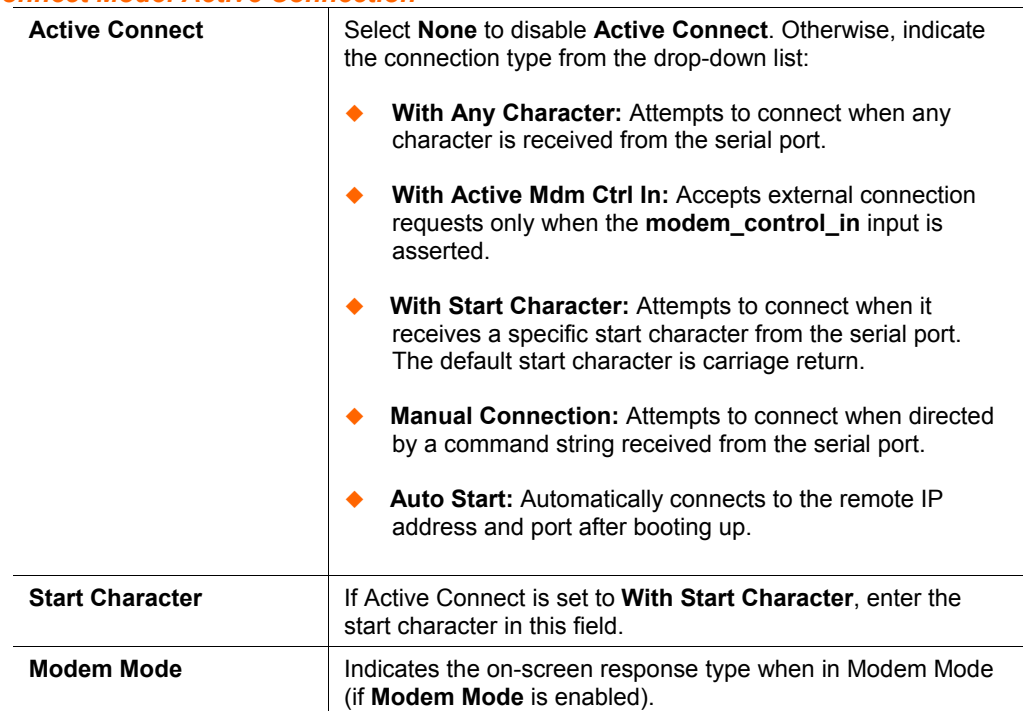

#### *Endpoint Configuration*

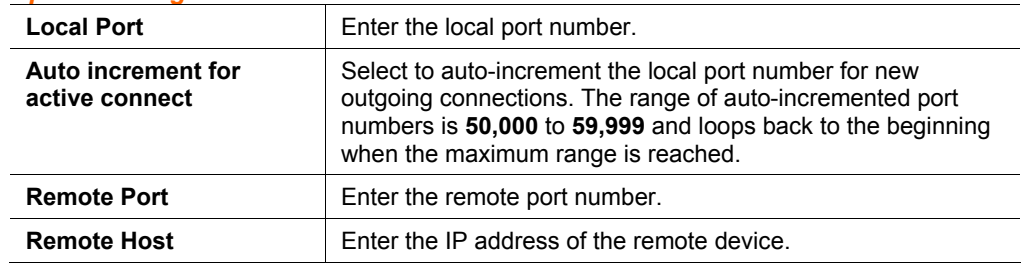

#### *Common Options*

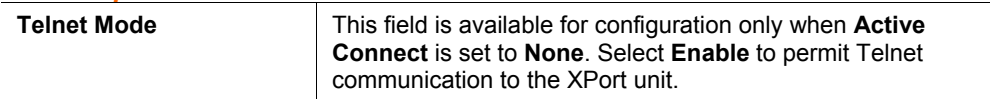

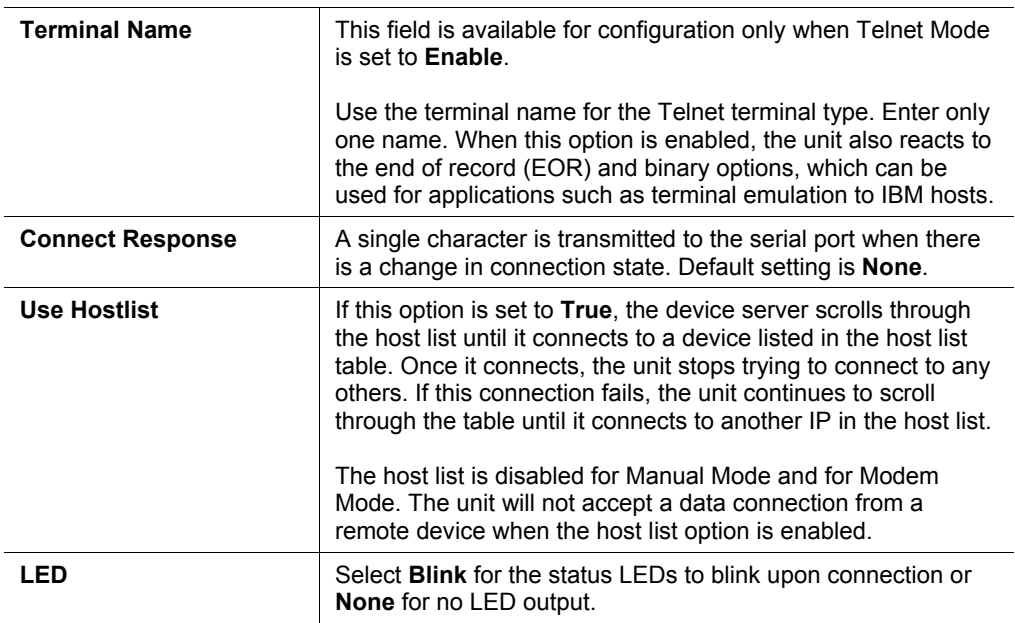

#### *Disconnect Mode*

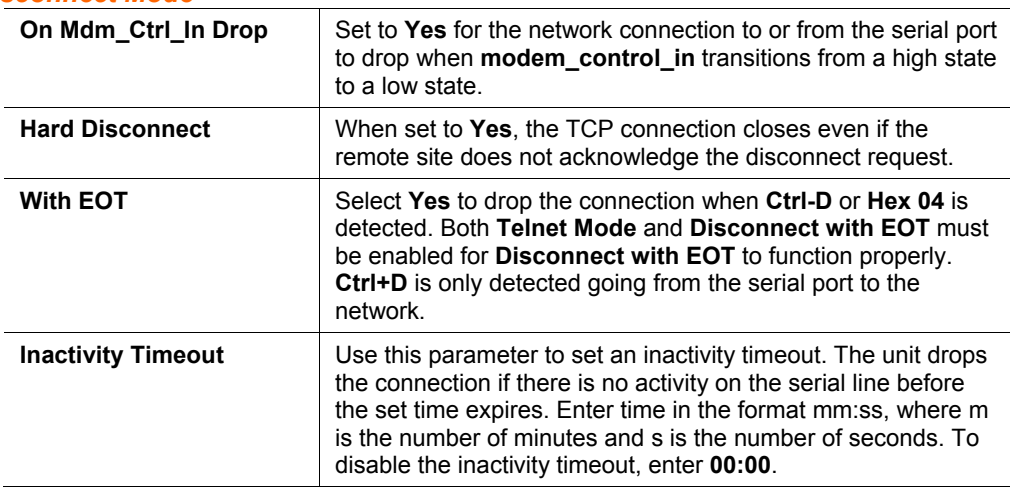

- 3. When you are finished, click the **OK** button.
- 4. On the main menu, click **Apply Settings**.

### <span id="page-27-0"></span>**Connection Settings - UDP**

#### **To configure a channel's UDP settings:**

- 1. On the main menu, click **Connection**. The Connection Settings window for the selected channel displays.
- 2. In the available fields, enter or modify the following information:

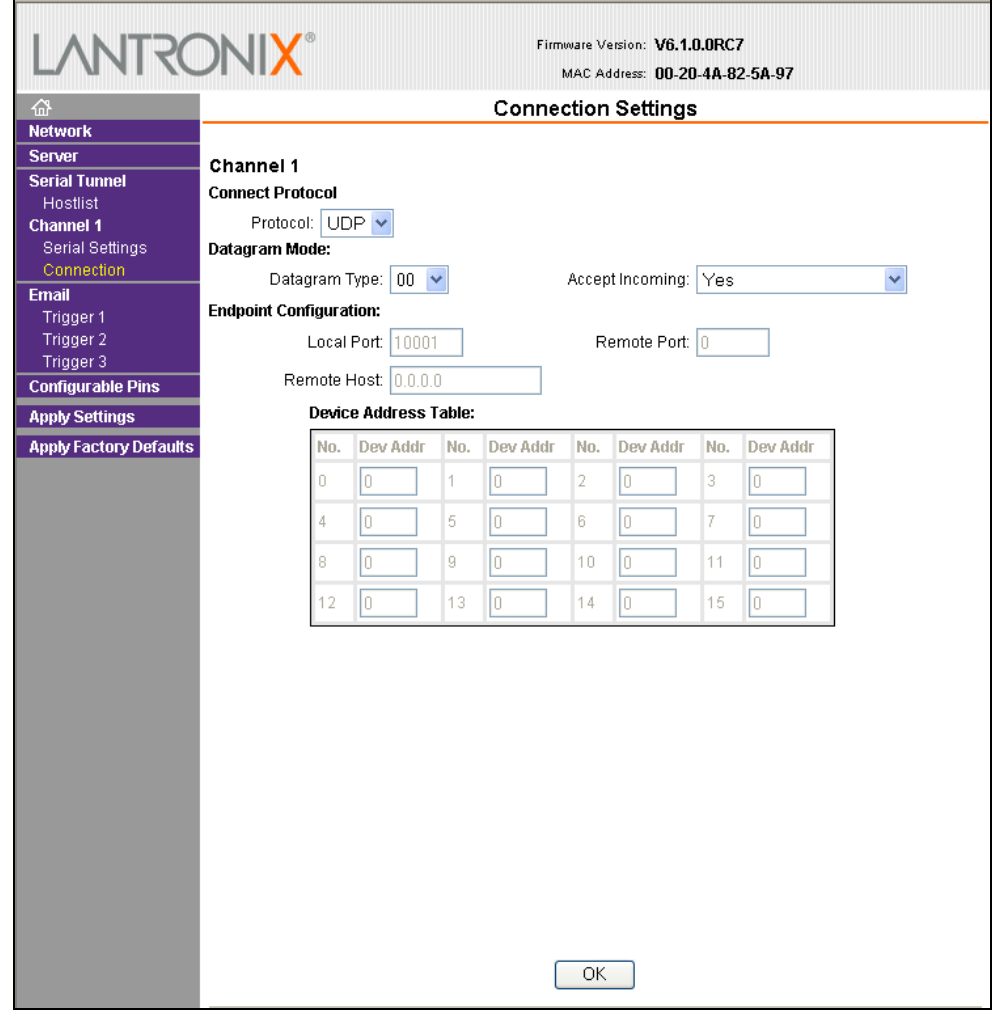

#### **Figure 4-7. UDP Connection Settings**

#### *Connect Protocol*

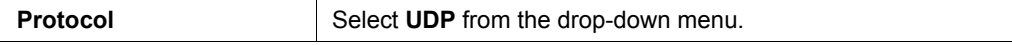

#### *Datagram Mode*

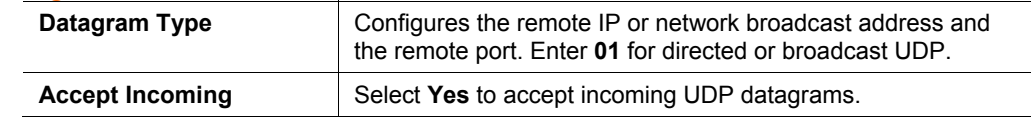

#### *Endpoint Configuration*

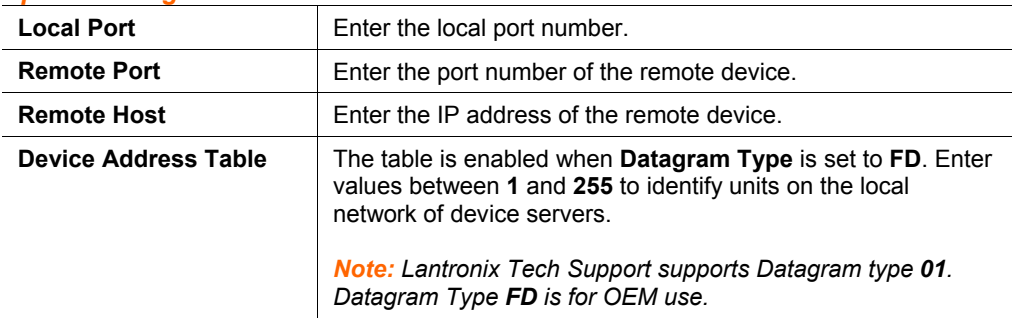

- 3. When you are finished, click the **OK** button.
- 4. On the main menu, click **Apply Settings**.

# <span id="page-29-0"></span>**Email Settings**

The unit sends an email to multiple recipients when a specific trigger event occurs. There are three separate triggers, based on any combination of the configurable pins selected as user I/O functions. Optionally, use a two-byte serial string to initiate a trigger. Each trigger is independent of the others. Each condition within an individual trigger must be met before the unit will send the email.

#### **To configure the XPort's email settings:**

1. On the main menu, select **Email.** The Email Settings window opens.

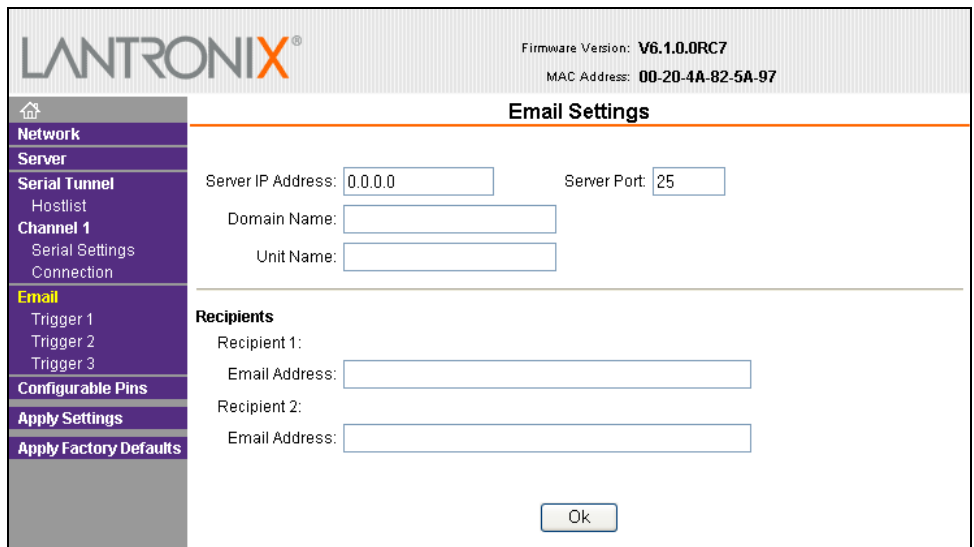

#### **Figure 4-8. Email Settings**

2. Configure the following fields:

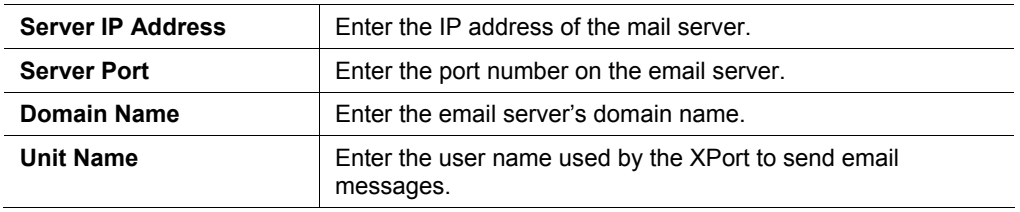

#### *Recipients*

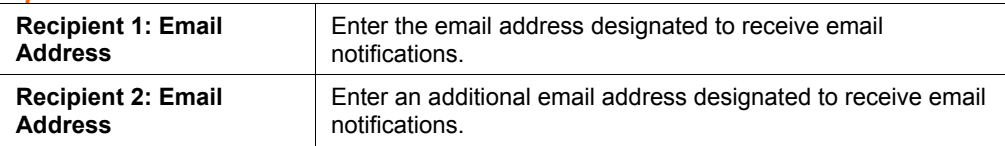

- 3. When you are finished, click the **OK** button.
- 4. On the main menu, click **Apply Settings**.

### <span id="page-30-0"></span>**Trigger Configuration**

A trigger event occurs when the unit receives the specified trigger input resulting from a specified combination of conditions on the configurable pins.

Set the configurable pins to **Active**, **Inactive**, or **None**. The configurable pins are disabled if they are all set to **None**. If both the serial sequence and the configurable pins are disabled, the trigger is disabled.

#### **To configure the XPort's email trigger settings:**

1. On the main menu, click **Trigger 1**, **Trigger 2**, or **Trigger 3** to configure the desired trigger settings. The **Email Trigger Settings** page opens.

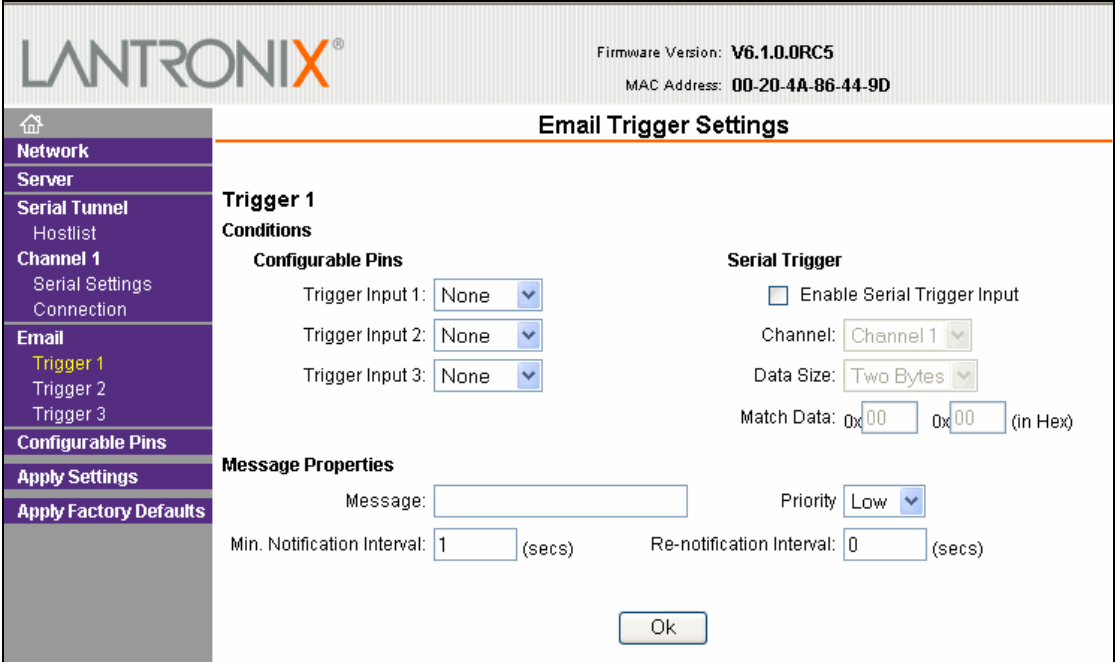

**Figure 4-9. Email Trigger Settings** 

2. Configure or modify the following fields:

#### *Conditions*

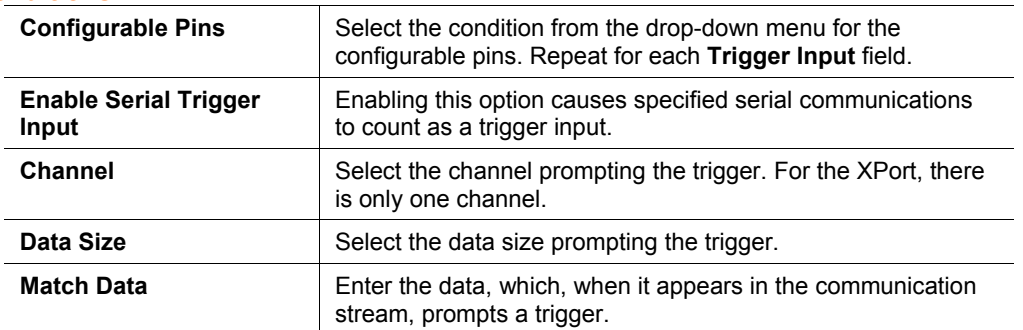

*Note: All of the conditions must match for the XPort to send an email notification.* 

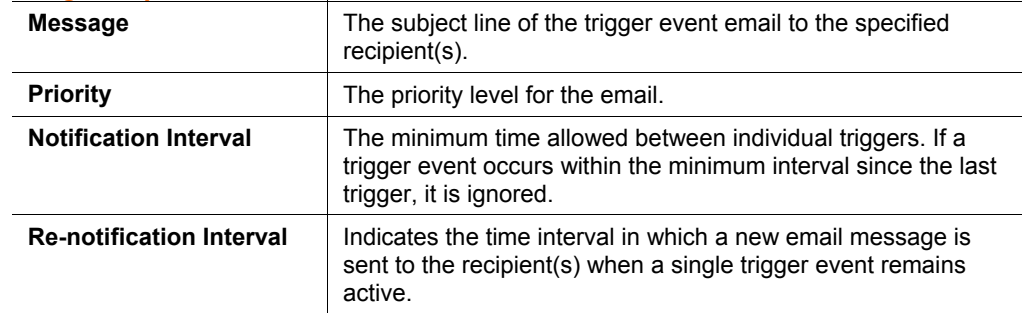

#### *Message Properties*

- 3. When you are finished, click the **OK** button.
- 4. On the main menu, click **Apply Settings**.

# <span id="page-31-0"></span>**Configurable Pin Settings**

There are three configurable hardware pins on the XPort unit. For each pin, configure the pin function, communication direction, and activity level. For more information, see *[9:GPIO Interface](#page-64-0)*.

#### **To configure the XPort's Configurable Pins:**

1. On the main menu, click **Configurable Pins.** The Configurable Pins page opens.

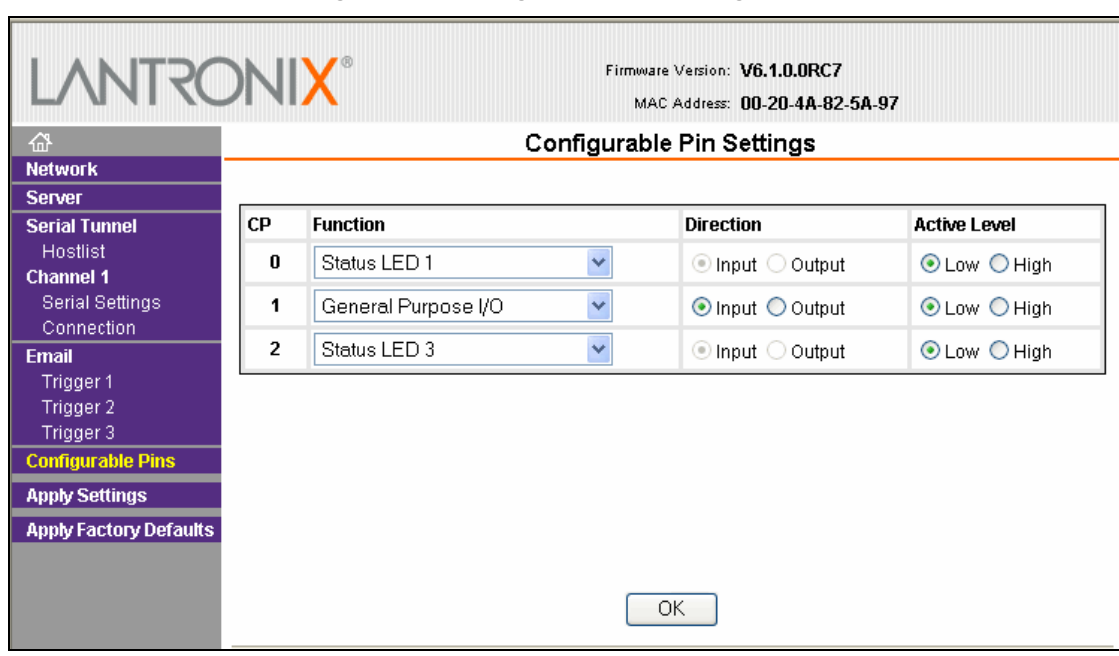

#### **Figure 4-10. Configurable Pins Settings**

2. Configure or modify the following fields for each pin:

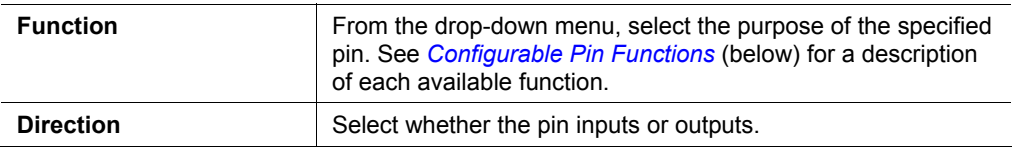

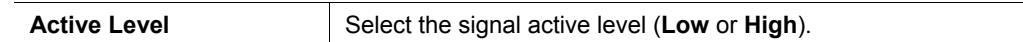

#### <span id="page-32-2"></span>*Configurable Pin Functions*

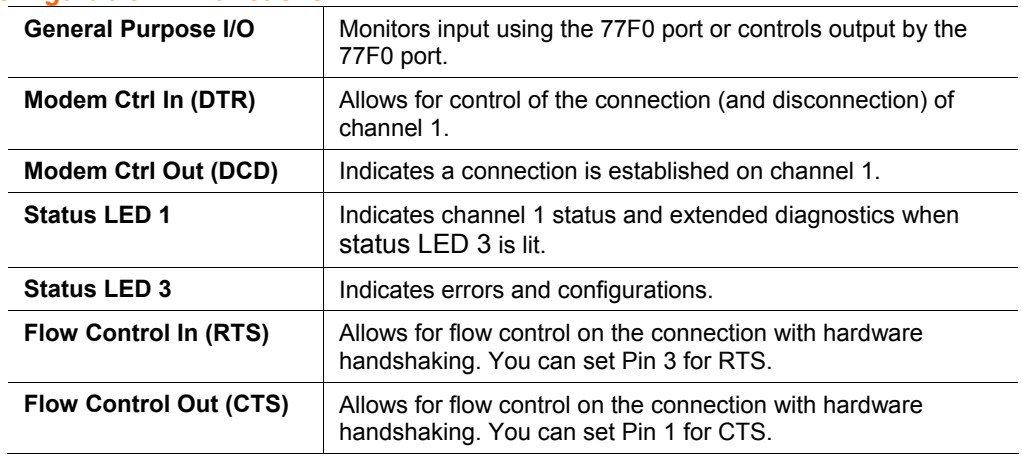

- 3. When you are finished, click the **OK** button.
- 4. On the main menu, click **Apply Settings.**

# <span id="page-32-0"></span>**Apply Settings**

1. To save and apply the configuration changes to the device server, click the **Apply Settings** button.

*Note: Clicking OK on each page does not change the configuration on the device. OK tells the XPort what changes to use; Apply Settings makes the changes permanent and reboots the XPort.* 

2. Click **Yes** to set factory settings or click **No** to cancel.

# <span id="page-32-1"></span>**Apply Factory Defaults**

Click the **Apply Factory Defaults** button to set the device server back to the default settings**.** For details see *[Default Settings](#page-62-2)* on page [63.](#page-62-2)

# <span id="page-33-0"></span>*5: Configuration via Telnet or Serial Port (Setup Mode)*

You must configure the unit so that it can communicate on a network with your serial device. As an alternative to using a web browser, as described in the previous chapter, you can use the following procedures remotely or locally:

- ◆ Use a Telnet connection to configure the unit over the network.
- Use a terminal or terminal emulation program to access the serial port locally.

The series of prompts at which you enter configuration settings is called **Setup Mode**.

*Note: Detailed information about other setup methods is available from your Lantronix Sales Associate.* 

The unit's configuration is stored in nonvolatile memory and is retained without power. You can change the configuration at any time. The unit performs a reset after the configuration has been changed and stored.

This chapter tells you how to access Setup Mode and the general procedure for using it. To complete the configuration, continue with *[6:Setup Mode: Server](#page-36-0)  [Configuration](#page-36-0)*, *[7:Setup Mode: Channel Configuration](#page-39-0)*, and *[8:Setup Mode: Advanced](#page-53-0)  [Settings](#page-53-0)*.

*Note: The menus in the configuration chapters show a typical device. Your device may have different configuration options.* 

# <span id="page-33-1"></span>**Accessing Setup Mode**

#### <span id="page-33-2"></span>**Telnet Connection**

To configure the unit over the network, establish a Telnet connection to port 9999.

*Note: You can also use DeviceInstaller to access Telnet. Select the device from the main window list, and click the Telnet Configuration tab. Skip steps 1 and 2.* 

#### **To establish a Telnet connection:**

1. From the Windows **Start** menu, click **Run** and type the following command, where x.x.x.x is the IP address, and 9999 is the unit's fixed network configuration port number:

> Windows: telnet x.x.x.x 9999 UNIX: telnet x.x.x.x:9999

2. Click **OK**. The following information displays.

**Figure 5-1. MAC Address** 

MAC address 00204A86449D Software version U6.1.0.0RC5 (050909) XPTEXE AES library version 1.8.2.1 Press Enter for Setup Mode

3. To enter Setup Mode, **press Enter within 5 seconds**. The configuration settings display, followed by the Change Setup menu.

#### **Figure 5-2. Setup Menu Options**

```
Change Setup:
0 Server
1 Channel 1
3
 E-mail
5 Expert
6 Security
2
 Defaults
8 Exit without save
9 Save and exit
```
Your choice ? \_

- 4. Select an option on the menu by entering the number of the option in the **Your choice** ? field and pressing **Enter**.
- 5. To enter a value for a parameter, type the value and press **Enter**, or to confirm a current value, just press **Enter**.
- 6. When you are finished, save the new configuration (option 9). The unit reboots.

#### <span id="page-34-0"></span>**Serial Port Connection**

To configure the unit through a serial connection:

- 1. Connect a console terminal or PC running a terminal emulation program to your unit's serial port. The default serial port settings are **9600 baud, 8 bits, no parity, 1-stop bit, no-flow control**.
- 2. Reset the XPort unit by cycling the unit's power (turning the power off and back on). Immediately upon resetting the device, enter three lowercase **x** characters (**xxx**).

*Note:* The easiest way to enter Setup Mode is to hold down the x key at *the terminal (or emulation) while resetting the unit. You must do this within three seconds of resetting the XPort.* 

At this point, the screen display is the same as when you use a Telnet connection. To continue, go to step 4 in *[Telnet Connection,](#page-33-2) above.*

# <span id="page-35-0"></span>**Exiting Setup Mode**

#### **To exit setup mode:**

You have two options:

- To save all changes and reboot the device, select option **9 Save and exit** from the Change Setup menu. All values are stored in nonvolatile memory.
- $\bullet$  To exit the configuration mode without saving any changes or rebooting. select option **8 Exit without save** from the Change Setup menu.
# *6: Setup Mode: Server Configuration*

This chapter explains how to configure the network settings.

*Note: Current values display in parentheses.* 

# **Server Configuration (Option 0)**

The unit's basic network parameters display when you select **Server configuration**  (option **0**). The **IP Address**, **Set Gateway IP Address**, and **Netmask** fields display the current values.

```
IP Address : (000) .(000) .(000) .(000) 
Set Gateway IP Address (N) 
Netmask: Number of Bits for Host Part (0=default) (0) 
Change telnet config password (N)
```
## **IP Address**

If DHCP is not used to assign IP addresses, enter the IP address manually. The IP address must be set to a unique value in the network. Enter each octet and press **Enter** between each section. The current value displays in parentheses.

**IP Address : ( 0) ( 0) ( 0) ( 0) \_** 

If DHCP is used, the third octet of the IP address sets the BootP/DHCP/AutoIP options. The following table shows the bits you can manually configure to force the XPort to disable AutoIP, DHCP, or BootP. To disable an option, set the appropriate bit.

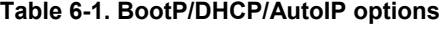

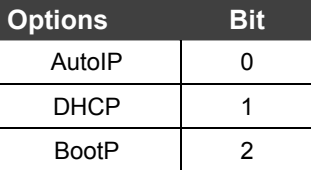

For example, if the third octet is 0.0.5.0, the AutoIP and BootP options are disabled; only DHCP is enabled. (The value 5 results from adding the binary equivalents of 0 and 2.) This is the most common setting when using DHCP.

# **Set Gateway IP Address**

The gateway address, or router, allows communication to other LAN segments. The gateway address should be the IP address of the router connected to the same LAN segment as the unit. The gateway address must be within the local network. The default is **N** (No), meaning the gateway address has not been set. To set the gateway address, type **Y** and enter the address.

```
Set Gateway IP Address (N) ? Y 
Gateway IP addr ( 0) ( 0) ( 0) ( 0)_
```
# **Netmask: Number of Bits for Host Part**

A netmask defines the number of bits taken from the IP address that are assigned for the host part.

**Netmask: Number of Bits for Host Part (0=default) (0) \_** 

*Note: Class A: 24 bits; Class B: 16 bits; Class C: 8 bits*

The unit prompts for the number of host bits to be entered, then calculates the netmask, which appears in standard decimal-dot notation (for example, 255.255.255.0) when the saved parameters display.

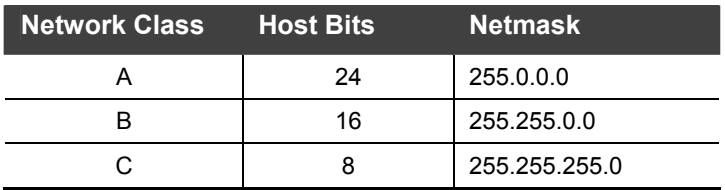

#### **Table 6-2. Standard IP Network Netmasks**

# **Change Telnet Configuration Password**

Setting the Telnet configuration password prevents unauthorized access to the setup menu through a Telnet connection to port 9999 or through web pages. The password must have 4 characters.

**Change telnet config password (N) ? \_** 

An enhanced password setting (for Telnet access only) of 16 characters is available under *[Security Settings \(Option 6\)](#page-58-0)* on page [59.](#page-58-0)

*Note: You do not need a password to access the Setup Mode window by a serial connection.* 

# **DHCP Name**

If a DHCP server has automatically assigned the IP address and network settings, you can discover the unit by using the DeviceInstaller network search feature.

There are three methods for assigning DHCP names to the unit.

- **Default DHCP Name:** If you do not change the DHCP name, and you are using an IP of 0.0.0.0, then the DHCP name defaults to CXXXXXX (XXXXXX is the last 6 digits of the MAC address shown on the label on the bottom/side of the unit). For example, if the MAC address is 00-20-4A-12-34-56, then the default DHCP name is C123456.
- **Custom DHCP Name**: You can create your own DHCP name. If you are using an IP address of 0.0.0.0, then the last option in Server configuration is **Change DHCP device name**. This option allows you to change the DHCP name to an alphanumeric name (LTX in our example).

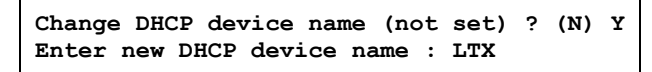

 **Numeric DHCP Name:** You can change the DHCP name by specifying the last octet of the IP address. When you use this method, the DHCP name is LTXYY where YY is what you chose for the last octet of the IP address. If the IP address you specify is 0.0.0.12, then the DHCP name is LTX12. This method only works with 2 digit numbers (01-99).

# *7: Setup Mode: Channel Configuration*

This chapter explains how to configure the serial port.

#### *Notes:*

- *Current values display in parenthesis.*
- *You must enter some values in hexadecimal notation. (See [A: Binary to](#page-78-0)  [Hexadecimal Conversions.](#page-78-0))*

# **Channel 1 (Option 1)**

Select **Channel 1** (option **1)** from the Change Setup menu to define how the serial port responds to network and serial communications. The following sections describe the configurable parameters within the **Channel** configuration menu.

```
Baudrate (9600) ?<br>I/F Mode (4C) ?
Flow (00) ?
Port No (10001) ?
ConnectMode (CØ) ?
Send '+++' in Modem Mode (Y) ?
Sena ... In nodew node (1):<br>Auto increment source port (N) ?<br>Remote IP Address : (000) .(000) .(000) .(000)<br>Remote Port (0) ?
nonocornode (00) ?<br>DisConnMode (00) ?<br>FlushMode (00) ?
DisConnTime (00:00) ?:
SendChar 1
                     (00) ?
SendChar<sup>2</sup>
                     (00) ?
```

```
Figure 7-1. Serial Port Parameters
```
## **Baudrate**

The unit and attached serial device, such as a modem, must agree on a speed or baud rate to use for the serial connection. Valid baud rates are 300, 600, 1200, 2400, 4800, 9600 (default), 19200, 38400, 57600, 115200, and 230400 bits per second. XPort-03 and later models also support high-performance baud rates of 460800 and 921600 bits per second (see *[Enable High Performance](#page-57-0)* on page [58\)](#page-57-0)*.*

```
Baudrate (9600) ? _
```
# **I/F (Interface) Mode**

The Interface (I/F) Mode is a bit-coded byte entered in hexadecimal notation.

**I/F Mode (4C) ? \_** 

*Note: If you are attempting to select an I/F Mode bit that pertains to RS-422/485 on XP1001000-01 or XP1001000-03, a" WARNING: RS-422/485 I/F Modes Not Supported" message displays. RS422/485 settings are available on the XP1004000-03 (XPort-485).* 

The following table displays available I/F Mode options:

*Note: All bit positions in the table that are blank represent "don't care" bits for that particular option, which can be set to either a 0 or 1 value.* 

| I/F Mode Option        | <b>tr</b> | 6 | 5 | 4 | 3 | $\mathbf{2}$ | 1 |   |
|------------------------|-----------|---|---|---|---|--------------|---|---|
| RS-232C <sup>(1)</sup> |           |   |   |   |   |              | 0 | n |
| 7 Bit                  |           |   |   |   | 1 | 0            |   |   |
| 8 Bit                  |           |   |   |   | 1 | 1            |   |   |
| No Parity              |           |   | 0 | n |   |              |   |   |
| Even Parity            |           |   | 1 | 1 |   |              |   |   |
| <b>Odd Parity</b>      |           |   | 0 | 1 |   |              |   |   |
| 1 stop bit             | ŋ         | 1 |   |   |   |              |   |   |
| 2 stop bits $^{(1)}$   |           | 1 |   |   |   |              |   |   |

**Table 7-1. Interface Mode Options** 

(1) 2 stop bits are implemented by the software. This might influence performance.

The following table demonstrates how to build some common Interface Mode settings:

**Table 7-2. Common Interface Mode Settings** 

| <b>Common I/F Mode Setting</b>                      | <b>Binary</b> | Hex |
|-----------------------------------------------------|---------------|-----|
| RS-232C, 8-bit, No Parity, 1 stop bit               | 0100 1100 4C  |     |
| RS-232C, 7-bit, Even Parity, 1 stop bit   0111 1000 |               | 78  |

# **I/F Mode: XPort-485 only**

Additional settings for RS-422 4-wire and RS-485 2-wire are available on the XPort-485.

*Note: All bit positions in the table that are blank represent "don't care" bits, for that particular option, which can be set to either a 0 or 1 value.* 

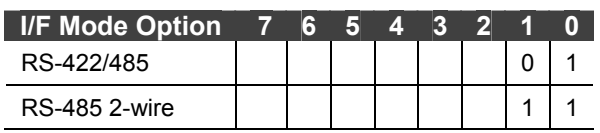

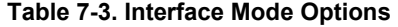

# **Flow**

Flow control sets the local handshaking method for stopping serial input/output.

**Flow** (0) ?  $\overline{ }$ 

Use the following table to select flow control options:

#### **Table 7-4. Flow Control Options**

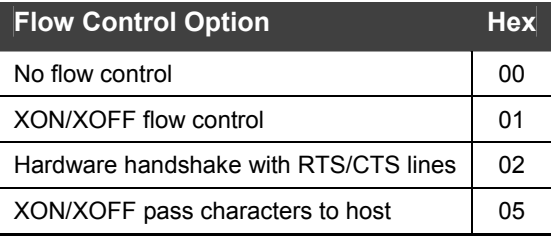

# <span id="page-41-0"></span>**Port Number**

The setting represents the source port number in TCP connections. It is the number that identifies the channel for remote initiating connections.

```
Port No (10001) ? _
```
The default setting for Port 1 is **10001**. The range is **1-65535**, except for the following reserved port numbers:

| <b>Port Numbers Reserved for</b> |                             |
|----------------------------------|-----------------------------|
| 1 – 1024                         | Reserved (well known ports) |
| 9999                             | Telnet setup                |
| 14000-14009                      | Reserved for Redirector     |
| 30704                            | Reserved (77F0h)            |
| 30718                            | Reserved (77FEh)            |

**Table 7-5. Reserved Port Numbers** 

*Warning: We recommend that you not use the reserved port numbers for this setting as incorrect operation may result.* 

Use Port **0** for the outgoing local port to change with each connection. The port range is **50,000** to **59,999**. Each subsequent connection increments the number by 1 (it wraps back around to 50,000).

Only use this automatic port increment feature to initiate a connection using TCP. Set the port to a non-zero value when the unit is in a passive mode or when using UDP instead of TCP.

# <span id="page-42-0"></span>**Connect Mode**

Connect Mode defines how the unit makes a connection, and how it reacts to incoming connections over the network.

**ConnectMode (C0) ? \_** 

Enter Connect Mode options in hexadecimal notation.

*Note: All bit positions in the table that are blank represent "don't care" bits, for that particular option, which can be set to either a 0 or 1 value.* 

| <b>Connect Mode Option</b>                                     | $\overline{7}$ | 6            | 5 | 4 | $\overline{3}$ | $\overline{2}$ | $\blacksquare$ | $\bf{0}$ |
|----------------------------------------------------------------|----------------|--------------|---|---|----------------|----------------|----------------|----------|
| a) Incoming Connection                                         |                |              |   |   |                |                |                |          |
| Never accept incoming                                          | $\mathbf 0$    | 0            | 0 |   |                |                |                |          |
| Accept with DTR Active                                         | $\mathbf{0}$   | $\mathbf{1}$ | 0 |   |                |                |                |          |
| Always Accept                                                  | 1              | 1            | 0 |   |                |                |                |          |
| b) Response                                                    |                |              |   |   |                |                |                |          |
| Nothing (quiet)                                                |                |              |   | 0 |                |                |                |          |
| Character response (C=connect,<br>D=disconnect, N=unreachable) |                |              |   | 1 |                |                |                |          |
| c) Active Startup                                              |                |              |   |   |                |                |                |          |
| No active startup                                              |                |              |   |   | $\mathbf{0}$   | 0              | $\Omega$       | 0        |
| With any character                                             |                |              |   |   | 0              | $\Omega$       | $\Omega$       | 1        |
| With DTR Active                                                |                |              |   |   | 0              | $\mathbf 0$    | $\mathbf{1}$   | 0        |
| With a specific start character                                |                |              |   |   | 0              | $\Omega$       | $\mathbf{1}$   | 1        |
| Manual connection                                              |                |              |   |   | 0              | $\mathbf{1}$   | $\Omega$       | 0        |
| Autostart                                                      |                |              |   |   | $\Omega$       | $\mathbf{1}$   | $\Omega$       | 1        |
| Hostlist                                                       | $\mathbf 0$    | 0            | 1 | 0 |                |                |                |          |
| d) Datagram Type                                               |                |              |   |   |                |                |                |          |
| Directed UDP                                                   |                |              |   |   | 1              | 1              | $\mathbf{0}$   | 0        |

**Table 7-6. Connect Mode Options** 

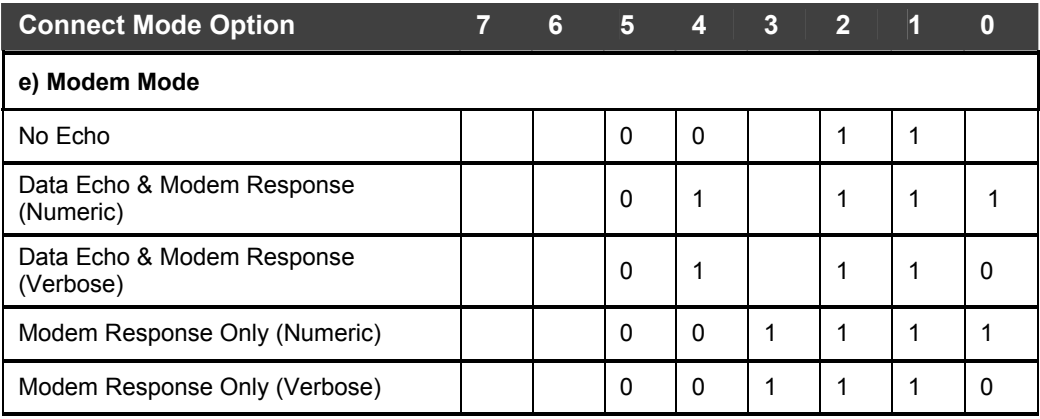

# **a) Incoming Connection**

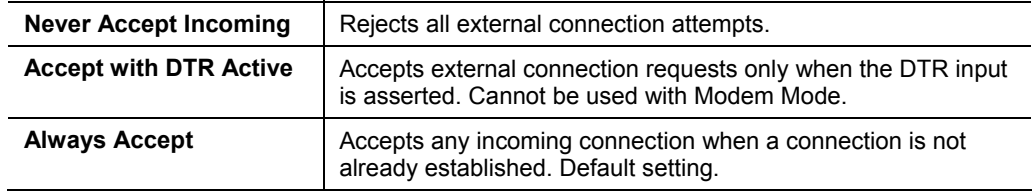

# **b) Response**

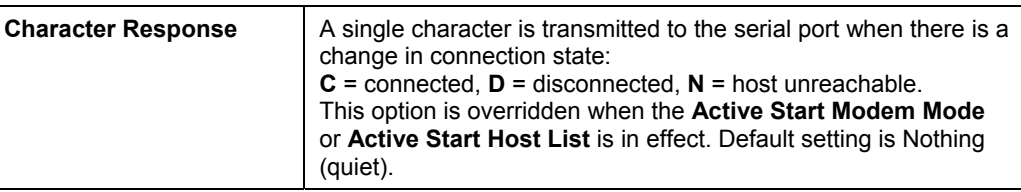

# **c) Active Startup**

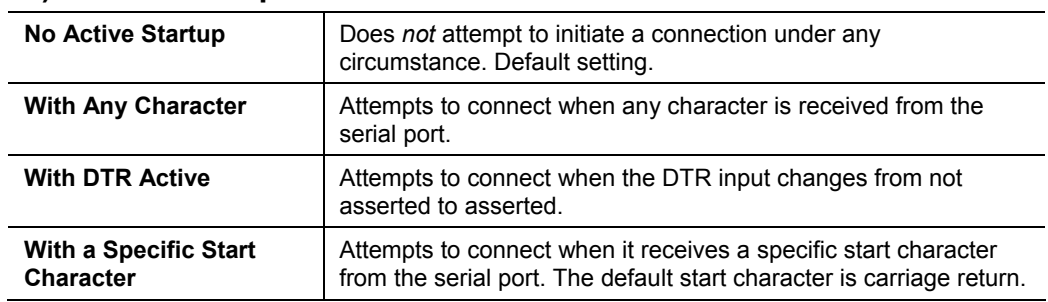

![](_page_44_Picture_176.jpeg)

![](_page_44_Picture_177.jpeg)

![](_page_44_Picture_178.jpeg)

```
Figure 4-7. Hostlist Option
```

```
Baudrate (9600) ?
I/F Mode (4C) ?
Flow (00) ?
Port No (10001) ?<br>ConnectMode (25) ?
Send '+++' in Modem Mode
                                     CY> ?
Auto increment source port (N) ?
Hostlist :
01. IP : 172.019.000.001<br>02. IP : 172.019.000.002<br>03. IP : 172.019.000.003
                                      Port: 00023
                                      Port: 03001
                                      Port : 10001
Change Hostlist ? (N) ? Y<br>01. IP address : (172) .(019)
                                           .0000. (001).
                                                                        Port :
                                                                                    (23) ?
02. IP address : (172) .(019) .(000) .(002)
                                                                        Port :
                                                                                    (3001) ?
02. IP address : (172) .(019) .(000) .(003)<br>03. IP address : (172) .(019) .(000) .(003)<br>04. IP address : (000) .(000) .(000) .(000)
                                                                        Port :
                                                                                    (10001) ?
Hostlist :
01. IP: 172.019.000.001
                                      Port: 00023
02. IP : 172.019.000.002<br>03. IP : 172.019.000.002
                                      Port : 03001
                                      Port: 10001
Change Hostlist ? (N) ? N
Hostlist Retrycounter<br>Hostlist Retrycounter
                                \langle 3 \rangle ?
                                 (250) ?
DisConnMode (00) ?
                  (RA) ?
FlushMode
DisConnTime (00:00) ?:
SendChar 1
                  (00) ?
SendChar<sub>2</sub>
                  (00) ?
```
#### **To enable the hostlist:**

- 1. Enter a **Connect Mode** of 0x20 (**2**X), where X is any digit. The menu shows you a list of current entries already defined in the product.
- 2. To delete, modify, or add an entry, select **Yes**. If you enter an IP address of **0.0.0.0**, that entry and all others after it are deleted.
- 3. After completing the hostlist, repeat the previous step if necessary to edit the hostlist again.
- 4. For **Retrycounter**, enter the number of times the Lantronix unit should try to make a good network connection to a hostlist entry that it has successfully ARPed. The range is **1-15**, with the default set to **3**.
- 5. For **Retrytimeout**, enter the number of seconds the unit should wait before failing an attempted connection. The time is stored as units of milliseconds in the range of **1-65535**. The default is **250**.

### **d) Datagram Type**

![](_page_45_Picture_195.jpeg)

## **e) Modem Mode**

In Modem (Emulation) Mode, the unit presents a modem interface to the attached serial device. It accepts AT-style modem commands and handles the modem signals correctly.

Normally, there is a modem connected to a local PC and a modem connected to a remote machine. A user must dial from the local PC to the remote machine, accumulating phone charges for each connection. Modem Mode allows you to replace modems with XPorts, and to use an Ethernet connection instead of a phone call. By not having to change communications applications, you avoid potentially expensive phone calls.

To select Modem Mode, set the Connect Mode to **C6** (no echo), **D6** (echo with full verbose), or **D7** (echo with numeric response).

*Note: If the unit is in Modem Mode, and the serial port is idle, the unit can still accept network TCP connections to the serial port if Connect Mode is set to C6 (no echo), D6 (echo with full verbose), or D7 (echo with numeric response).* 

![](_page_46_Picture_178.jpeg)

#### **Table 4-11. Modem Mode Messages**

![](_page_46_Picture_179.jpeg)

![](_page_47_Picture_187.jpeg)

Received commands must begin with the two-character sequence **AT** and be terminated with a carriage return character.

The unit ignores any character sequence received *not* starting with **AT**, and only recognizes and processes single **AT**-style commands. The unit treats compound **AT** commands as unrecognized commands.

If the **Full Verbose** option is in effect, the unit responds to an unrecognized command string that is otherwise formatted correctly (begins with **AT** and ends with carriage return) with the "OK" message and takes no further action.

If the **Numeric Response** option is in effect, the unit responds to an unrecognized command string that is otherwise formatted correctly with the "OK" message and takes no further action.

When an active connection is in effect, the unit transfers data and does not process commands received from the serial interface.

When a connection is terminated or lost, the unit reverts to command mode.

When an active connection is in effect, the unit terminates the connection if it receives the following sequence from the attached serial device:

- No serial data is received for one second.
- $\bullet$  The character sequence  $++$  is received, with no more than one second between each two characters.
- $\bullet$  No serial data is received for one second after the last  $+$  character. At this time, the unit responds affirmatively per the selected echo/response mode.
- The character string **ATH** is received, terminated with a carriage return. The unit responds affirmatively according to the selected echo/response mode and drops the network connection. The serial interface reverts to accepting command strings.

If this sequence is not followed, the unit remains in data transfer mode.

![](_page_47_Picture_188.jpeg)

#### **7-7. Modem Mode Commands**

![](_page_48_Picture_143.jpeg)

*Note: The unit recognizes these AT commands as single commands such as ATE0 or ATV1; it does not recognize compound commands such as ATE0V.* 

# **Send the Escape Sequence (+++) in Modem Mode**

**Send '+++' in Modem Mode (Y) ? \_** 

Disable or enable the XPort's ability to send the escape sequence. The default is **Y** (Yes) (send the escape sequence).

# **Auto Increment Source Port**

**Auto increment source port (N) ? \_** 

**Y** (Yes) auto increment the source port. The XPort increments the port number used with each new connection.

# **Remote IP Address**

This is the destination IP address used with an outgoing connection.

**Remote IP Address : ( 0) ( 0) ( 0) ( 0)\_** 

*Note: This option does not display when Hostlist is enabled from the ConnectMode prompt (see [Connect Mode](#page-42-0) on page [43](#page-42-0) for more information).* 

# **Remote Port**

You must set the remote TCP port number for the unit to make outgoing connections. This parameter defines the port number on the target host to which a connection is attempted.

```
Remote Port ( 0) ? _
```
To connect an ASCII terminal to a host using the unit for login purposes, use the remote port number 23 (Internet standard port number for Telnet services).

*Note: This option does not display when Hostlist is enabled from the*  ConnectMode *prompt (see [Connect Mode](#page-42-0) on page [43](#page-42-0) for more information).* 

# **DisConnMode**

This setting determines the conditions under which the unit will cause a network connection to terminate.

**DisConnMode ( 0) ? \_** 

#### *Notes:*

*In DisConnMode (Disconnect Mode), DTR drop either drops the connection or is ignored.* 

*Note: All bit positions in the table that are blank represent "don't care" bits, for that particular option, which can be set to either a 0 or 1 value.* 

| <b>Disconnect Mode Option</b>           |   | 6 |   | 3 | 2 |  |
|-----------------------------------------|---|---|---|---|---|--|
| (6)<br>Disconnect with DTR drop         | 1 |   |   |   |   |  |
| Ignore DTR                              | 0 |   |   |   |   |  |
| Telnet mode and terminal type setup (1) |   | 1 |   |   |   |  |
| Channel (port) password <sup>(2)</sup>  |   |   | 1 |   |   |  |
| Hard disconnect <sup>(3)</sup>          |   |   |   | 0 |   |  |
| Disable hard disconnect                 |   |   |   | 1 |   |  |
| State LED off with connection (4)       |   |   |   |   |   |  |
| Disconnect with EOT (^D) <sup>(5)</sup> |   |   |   |   |   |  |

**Table 7-8. Disconnect Mode Options** 

(1) The XPort sends the "Terminal Type" upon an outgoing connection.

(2) A password is required for a connection to the serial port from the network.

(3) The TCP connection closes even if the remote site does not acknowledge the disconnection.

(4) When there is a network connection to or from the serial port, the state LED turns off instead of blinking.

(5) When **Ctrl+D** or **Hex 04** is detected, the connection is dropped. Both **Telnet Mode** and **Disconnect with EOT** must be enabled for Disconnect with EOT to function properly. **Ctrl+D** is only detected going from the serial port to the network.

(6) When DTR transitions from a high state to a low state, the network connection to or from the serial port drops.

# **Flush Mode (Buffer Flushing)**

Using this parameter, you can control line handling and network buffers with connection startup and disconnect.

**FlushMode ( 0) ? \_** 

You can also select between two different packing algorithms.

*Note: All bit positions in the table that are blank represent "don't care" bits, for that particular option, which can be set to either a 0 or 1 value.* 

#### **Table 7-9. Flush Mode Options**

![](_page_50_Picture_136.jpeg)

# <span id="page-50-0"></span>**Pack Control**

The packing algorithms defines how and when packets are sent to the network. The standard algorithm is optimized for applications in which the unit is used in a local environment, allowing for very small delays for single characters, while keeping the packet count low. The alternate packing algorithm minimizes the packet count on the network and is especially useful in applications in a routed Wide Area Network (WAN). Adjusting parameters in this mode can economize the network data stream.

Pack control settings are enabled in Flush Mode. Set this value to **00** if you do not need specific functions.

*Note: All bit positions in the table that are blank represent "don't care" bits, for that particular option, which can be set to either a 0 or 1 value.* 

| <b>Option</b>           | 6 | 6 | $\boldsymbol{A}$ | 3 | $\overline{2}$ |   |  |
|-------------------------|---|---|------------------|---|----------------|---|--|
| <b>Packing Interval</b> |   |   |                  |   |                |   |  |
| Interval: 12ms          |   |   |                  |   |                | 0 |  |
| Interval: 52ms          |   |   |                  |   |                | 0 |  |
| Interval: 250ms         |   |   |                  |   |                |   |  |

**Table 7-10. Pack Control Options** 

![](_page_51_Picture_142.jpeg)

## **Packing Interval**

Packing Interval defines how long the unit should wait before sending accumulated characters. This wait period is between successive network segments containing data. For alternate packing, the default interval is 12 ms.

# **Trailing Characters**

In some applications, CRC, Checksum, or other trailing characters follow the end-ofsequence character; this option helps to adapt frame transmission to the frame boundary.

## **Send Characters**

- ◆ If 2-Byte Send Character Sequence is enabled, the unit interprets the sendchars as a 2-byte sequence; if this option is not enabled, the unit interprets them independently.
- If **Send Immediately After Characters** is *not* set, any characters already in the serial buffer are included in the transmission after a "transmit" condition is found. If this option is set, the unit sends immediately after recognizing the transmit condition (sendchar or timeout).

*Note: A transmission might occur if status information needs to be exchanged or an acknowledgment needs to be sent.* 

# **DisConnTime (Inactivity Timeout)**

Use this parameter to set an inactivity timeout. The unit drops the connection if there is no activity on the serial line before the set time expires. Enter time in the format mm:ss, where m is the number of minutes and s is the number of seconds.

```
DisConnTime (0: 0) ?:
```
To disable the inactivity timeout, enter **00:00**. Range is 0 (disabled) to **5999** seconds (99 minutes, 59 seconds). Default is **0**.

# **Send Characters**

Enter up to two characters in hexadecimal representation in sendchar.

**SendChar 1 ( 0) ? \_ SendChar 2 ( 0) ? \_** 

If the unit receives a character on the serial line that matches one of these characters, it sends the character immediately, along with any awaiting characters, to the TCP connection. This action minimizes the response time for specific protocol characters on the serial line (for example, ETX, EOT). Setting the first sendchar to **00** disables the recognition of the characters. Alternatively, the unit can interpret two characters as a sequence (see *[Pack Control](#page-50-0)* on page [51\)](#page-50-0).

# **Telnet Terminal Type**

This parameter displays only if you enabled the terminal type option in Disconnect Mode. With this option enabled, you can use the terminal name for the Telnet terminal type. Enter only one name.

With terminal type option enabled, the unit also reacts to the EOR (end of record) and binary options, useful for applications like terminal emulation to IBM hosts.

# **Channel (Port) Password**

This parameter appears only if the channel (port) password option is enabled in Disconnect Mode. With this option enabled, you can set a password on the serial port.

# *8: Setup Mode: Advanced Settings*

# **Email Settings (Option 3)**

*Note: You can change these settings using Telnet, a serial connection, or Web-Manager with firmware versions 6.1.0.0 or later. Earlier versions do not allow you to configure email triggers using Web Manager. To configure email settings using DeviceInstaller, see Email Notification in the DeviceInstaller online Help.* 

The unit sends an email to multiple recipients when a specific trigger event occurs. There are three separate triggers, based on any combination of the configurable pins (PIO) when selected as user I/O functions. Optionally, use a two-byte serial string to initiate a trigger.

To configure email configuration settings, select **Email (**option **3)** from the Change Setup menu.

| $***$ E-mail                    |
|---------------------------------|
| Mail server: 0.0.0.0            |
| Unit                            |
| Domain :                        |
| Recipient 1:                    |
| Recipient 2:                    |
| - Trigger 1                     |
| Serial trigger input: disabled  |
| Channel: 1                      |
| Match: 00                       |
| Trigger input1: X               |
| Trigger input2: X               |
| Trigger input3: X               |
| Message :                       |
| Priority: L                     |
| Min. notification interval: 1 s |
| Re-notification interval : 0 s  |
| - Trigger 2                     |
| Serial trigger input: disabled  |
| Channel: 1                      |
| Math: 00                        |
| Trigger input1: X               |
| Trigger input2: X               |
| Trigger input3: X               |
| Message :                       |
| Priority: L                     |
| Min. notification interval: 1 s |
| Re-notification interval : 0 s  |
| - Trigger 3                     |
| Serial trigger input: disabled  |

**Figure 8-1. Email Settings** 

```
 Channel: 2 
 Match: 00 
Trigger input1: X 
Trigger input2: X 
Trigger input3: X 
Message : 
Priority: L 
Min. notification interval: 1 s 
Re-notification interval : 0 s 
 Server (0.0.0.0) ? ( 0) _
```
### **Mail Server**

Enter the IP address of the mail server. Enter each 3-digit section and press **Enter** between each section inputted. The current value is displayed in parentheses.

```
Mail Server (0.0.0.0) ? ( 0) _
```
### **Unit Name**

Enter the username used by the XPort to send email messages. The current value is displayed in parentheses.

**Unit name () ? \_** 

### **Domain Name**

Enter the email server's domain name. The current value is displayed in parentheses.

```
Domain name () ? _
```
#### **Recipient 1**

Enter the full email address of the trigger email recipient. The current value is displayed in parentheses.

```
Recipient 1 () ? _
```
### **Recipient 2**

Enter the full email address of the trigger email recipient. The current value is displayed in parentheses.

**Recipient 2 () ? \_** 

### <span id="page-54-0"></span>**Trigger 1**

A trigger event occurs when the unit receives the specified trigger input because of a specified combination of conditions on the configurable pins.

```
Enable serial trigger input (N) ? 
Trigger input1 [A/I/X] (X) ? 
Trigger input1 [A/I/X] (X) ? 
Trigger input1 [A/I/X] (X) ? 
Message () ? 
Priority (L) ? 
Minimum notification interval (1 s) ? 
Re-notification interval (0 s) ?
```
Set the configurable pins to  $A =$  Active,  $I =$  Inactive, or  $X =$  Don't Care. Active can mean active low or active high. If the configurable pins are all set to **X** (Don't Care), then they are disabled. If both the serial sequence and the configurable pins are disabled, the trigger is disabled.

To change the configurable pins' settings, send setup records to Port 77FE.

![](_page_55_Picture_166.jpeg)

### **Trigger 2**

Refer to *[Trigger 1](#page-54-0)* for details on completing these fields.

*Note: Each trigger is independent of the others. Each condition within an individual trigger must be met before the unit sends the email.* 

### **Trigger 3**

Refer to *[Trigger 1](#page-54-0)* for details on completing these fields.

*Note: Each trigger is independent of the others. Each condition within an individual trigger must be met before the unit sends the email.* 

# **Expert Settings (Option 5)**

*Note: You can change these settings using Telnet or serial connections only, not on the Web-Manager.* 

*Caution: Only an expert should change these parameters. You must definitely know the consequences the changes might have.* 

![](_page_56_Picture_131.jpeg)

```
Change Setup:<br>
0 Server
  1 Channel 1
  3 E-mail<br>5 Expert
  6 Security
   7 Defaults
  8 Exit without save
  9 Save and exit
                                             Your choice ? 5
ICP Keepalive time in s (1s - 65s; 0s=disable):<br>ARP Cache timeout in s (1s - 600s) : (600) ?<br>Enable High Performance (N) ?
                                                                             (45) ?
Disable Monitor Mode @ bootup (N) ?
HITP Port Number : (80)?<br>SMIP Port Number : (25)?<br>MIU Size (512 - 1400): (1400)?
Enable alternate MAC (N) ?
Ethernet connection type: (0) ?
```
The default settings are listed below:

![](_page_56_Picture_132.jpeg)

### **TCP Keepalive time in seconds**

This option allows you to change how many seconds the unit waits during a silent connection before attempting to see if the currently connected network device is still on the network. If the unit gets no response, it drops that connection.

**TCP Keepalive time in s (1s – 65s; 0s=disable): (45)? \_** 

### **ARP Cache timeout in seconds**

Whenever the unit communicates with another device on the network, it adds an entry into its ARP table. The ARP Cache timeout option allows you to define how many seconds (1-600) the unit will wait before timing out this table.

```
ARP Cache timeout in s (1s – 65s; 0s=disable): (600)? _
```
### <span id="page-57-0"></span>**Enable High Performance**

This option applies to XPort-03 and later units only. It allows you to increase the CPU performance required to use the higher baud rates on the serial interface (460 Kbps and 920 Kbps). The standard CPU performance mode supports up to 230400 Kbps.

```
Enable High Performance (n)?
```
*Notes:*

- ◆ If a baud rate of 460 Kbps or 920 Kbps is set and the high performance mode is *disabled, the operation of the serial channel would be out of the specified error tolerance, thereby leading to inconsistent speed settings on the two ends of the serial channel.*
- *Increasing CPU clock speed consumes more power and generates more heat. This reduces the maximum operating temperature specification. See the appropriate product brief for details.*

### **Disable Monitor Mode at bootup**

This option allows you to disable all entries into Monitor Mode during startup, except for the 'xxx' sequence. This prevents entry using **yyy**, **zzz**, **xx1**, and **yy1** key sequences (only during the bootup sequence). The default for Monitor Mode at bootup is **N** (No). (See *[11:Monitor Mode](#page-72-0)*.)

```
Disable Monitor Mode @ bootup (N) ? _
```
#### **HTTP Port Number**

This option allows the configuration of the web server port number. The valid range is 1-65535.The default HTTP port number is 80.

```
HTTP Port Number : (80) ? _
```
### **SMTP Port Number**

This option allows the configuration of the email port number. The valid range is 1-65535. The default SMTP port number is 25.

```
SMTP Port Number : (25) ? _
```
*Note: When configuring the HTTP or SMTP port number, take note of the 'reserved' port numbers on page [42.](#page-41-0)*

### **RS-485 TX Enable Active Level**

*Note: The following applies to XPort model XP1004000-03 (XPort-485).*

This option allows the selection of the active level (either active high or active low) for the RS485 TXEN signal. The default is active low.

This setting only applies if one of the configurable pins for the RS485\_TXEN functionality is selected. For the RS-485 interface mode to operate correctly, configure one of the configurable pins to RS485\_TXEN. To change the configurable pins' settings, use DeviceInstaller or send setup records to port 77FE.

### **MTU Size**

The Maximum Transmission Unit (MTU) is the largest physical packet size a network can transmit for TCP and UDP. Enter between **512** and **1400** bytes. The default is **1400** bytes.

```
MTU Size: (1400) ? _
```
### **Enable alternate MAC**

If necessary, enable the alternate MAC address (if specified in the OEM setup record).

**Enable alternate MAC (N) ? \_** 

### **Ethernet Connection Type**

The XPort allows for the Ethernet speed and duplex to be manually configured. Enter **0** for auto-negotiation (default). To select the speed and duplex, enter one of the following: **2** (10Mbit/half duplex), **3** (10Mbit/full duplex), **4** (100Mbit/half duplex), or **5** (100Mbit/full duplex).

```
Ethernet connection type: (0) ? _
```
# <span id="page-58-0"></span>**Security Settings (Option 6)**

You can change security settings by means of Telnet or serial connections only, not on the Web-Manager. We recommend that you set security over the dedicated network or over the serial setup to prevent eavesdropping.

*Caution: Disabling both Telnet Setup and Port 77FE will prevent users from accessing the setup menu from the network. Disabling Port 77FE also disables the Web from configuring the device.* 

Select **7** to configure security settings.

#### **Figure 8-3. Security Settings**

```
Disable SNMP (N) ?
SNMP Community Name (public):
Disable Telnet Setup (N) ?
Disable TFTP Firmware Update (N) ?
Disable Port 77FEh (N) ?
Disable Web Server (N) ?
Disable Web Setup (N) ?
Disable ECHO ports (Y) ?
Enable Encryption (N) ?
Enable Enhanced Password (N) ?
Disable Port 77F0h (N) ?
```
### **Disable SNMP**

This setting allows you to disable the SNMP protocol on the unit for security reasons.

```
Disable SNMP (N) ? _
```
#### **SNMP Community Name**

The SNMP Community Name is a required field for NMS to read or write to a device. Enter a string of 1 to 13 characters.

**SNMP Community Name (public): \_** 

The default entry is **public**. The current value is displayed in parentheses.

#### **Disable Telnet Setup**

*Note: If you choose to disable this option, keep in mind that disabling both Telnet Setup and Port 77FE will prevent users from accessing the setup menu from the network.* 

This setting defaults to the **N** (No) option. The **Y** (Yes) option disables access to Setup Mode by Telnet (port 9999). It only allows access locally using the web pages and the serial port of the unit.

**Disable Telnet Setup (N) ? \_** 

### **Disable TFTP Firmware Upgrade**

This setting defaults to the **N** (No) option. The **Y** (Yes) option disables the use of TFTP to perform network firmware upgrades. With this option, you can download firmware upgrades over the serial port using DeviceInstaller's Recover Firmware procedure. (See [10:](#page-69-0)*[Firmware Upgrades](#page-69-0)*.)

```
Disable TFTP Firmware Update (N) : _
```
#### **Disable Port 77FE (Hex)**

*Note: If you choose to disable this option, keep in mind that disabling both Telnet Setup and Port 77FE will prevent users from accessing the setup menu from the network.* 

Port 77FE is a setting that allows DeviceInstaller, Web-Manager, and custom programs to configure the unit remotely. You may wish to disable this capability for security purposes.

**Disable Port 77FEh (N) ? \_** 

The default setting is the **N** (No) option, which enables remote configuration. You can configure the unit by using DeviceInstaller, web pages, Telnet, or serial configuration.

The **Y** (Yes) option disables remote configuration and web sites.

*Note: The Y (Yes) option disables many of the GUI tools for configuring the unit, including the embedded Web-Manager tool.* 

#### **Disable Web Server**

This setting defaults to the **N** (option). The **Y** (Yes) option disables the web server.

```
Disable Web Server (N) ? _
```
### **Disable Web Setup**

The **Y** (Yes) option disables configuration using the Web-Manager. This setting defaults to the **N** (option).

**Disable Web Setup (N) ? \_** 

### **Disable ECHO Ports**

This setting controls whether port 7 echoes characters it receives.

**Disable ECHO ports (Y) ? \_** 

### **Enable Encryption**

Rijndael is the block cipher algorithm chosen by the National Institute of Science and Technology (NIST) as the Advanced Encryption Standard (AES) to be used by the US government. The XPort supports 128-, 192-, and 256-bit encryption key lengths.

*Note: Configuring encryption should be done through a local connection to the serial port of the XPort, or via a secured network connection. Initial configuration information, including the encryption key, is sent in clear text over the network.* 

#### **To configure AES encryption on the XPort:**

```
Enable Encryption (N) Y
Key length in bits (0): 128
Change Keys (N) Y
```
- 1. When prompted to enable encryption, select **Y**.
- 2. When prompted, enter the encryption key length. The XPort supports 128-, 192-, and 256-bit encryption key lengths.
- 3. When prompted to change keys, select **Y**.
- 4. At the **Enter Keys** prompt, enter your encryption key. The encryption keys are entered in hexadecimal. The hexadecimal values are echoed as asterisks to prevent onlookers from seeing the key. Hexadecimal values are 0-9 and A-F.
	- For a 128-bit key length, enter 32 hexadecimal characters.
	- For a 192-bit key length, enter 48 hexadecimal characters.
	- For a 256-bit key length, enter 64 hexadecimal characters
- 5. Continue pressing **Enter** until you return to the Change Setup menu.
- 6. From the Change Setup menu, select option **9** to save and exit.

Encryption only applies to the port selected for data tunneling (default 10001), regardless of whether you are using TCP or UDP.

Generally, one of two situations applies:

- Encrypted XPort-to-XPort communication. Be sure to configure both XPort devices with the same encryption key.
- ◆ Third-party application to XPort-encrypted communication: XPort uses standard AES encryption protocols. To communicate successfully, products and applications on the peer side must use the same protocols and the same encryption key as the XPort.
- Lantronix Secure Com Port Redirector provides an encrypted connection from Windows-based applications to the XPort. Information about SCPR is

at <http://www.lantronix.com/device-networking/software-services/scpr.html> A 30-day trial version of SCPR is included on the CD.

*Note: Developers can license the Lantronix Encryption Library Suite. See [http://www.lantronix.com/device-networking/utilities-tools/.](http://www.lantronix.com/device-networking/utilities-tools/)* 

### **Enable Enhanced Password**

This setting defaults to the **N** (No) option, which allows you to set a 4-character password that protects Setup Mode by means of Telnet and web pages. The **Y** (Yes) option allows you to set an extended security password of 16-characters for protecting Telnet and Web Page access.

```
Enable Enhanced Password (Y) ? _
```
### **Disable Port 77F0 (Hex)**

Port 77F0 is a setting that allows a custom application to query or set the three XPort configurable pins when they are functioning as general purpose I/O (GPIO). You may want to disable this capability for security purposes. The default setting is the **N** (No) option, which enables GPIO control. The **Y** (Yes) option disables the GPIO control interface.

**Disable Port 77F0h ? \_** 

# **Default Settings (Option 7)**

Select **7** to reset the unit's Channel 1 configuration, email settings, and expert settings to the default settings. The server configuration settings for IP address, gateway IP address, and netmask remain unchanged. The configurable pins' settings also remain unchanged. The specific settings that this option changes are listed below:

### **Channel 1 Configuration Defaults**

![](_page_62_Picture_158.jpeg)

### **Expert Settings Defaults**

![](_page_62_Picture_159.jpeg)

![](_page_63_Picture_118.jpeg)

# **Security Settings Defaults**

![](_page_63_Picture_119.jpeg)

# **Email Settings**

![](_page_63_Picture_120.jpeg)

# *9: GPIO Interface*

# **Configurable Pins**

The *XPort* has three pins (CP1-3) that you can configure for General Purpose I/O (GPIO).

*Note: You can also configure the pins for serial port control lines, such as CTS, RTS, DTR, and DCD, and diagnostic outputs to LED, using DeviceInstaller.* 

You can use these GPIO pins to control devices such as relays, servers, lights, monitor switches, sensors, and even processes such as data transfer.

You can set the functions for the three pins independently and in any combination. The initial directions (input/output) and active levels (active low or high) at boot up can also be configured through 77FE, for example, by using DeviceInstaller.

This chapter describes how the directions, active levels, and states can be dynamically controlled and probed through special port 77F0.

The configurable pins default configuration is:

- ◆ Function: General Purpose Input
- ◆ Active Level: Active Low

#### **Features**

- ◆ TCP and UDP can be used.
- The protocol supports up to 32 GPIO for future products.
- ◆ Function configuration can be retrieved.
- Input or output selection can be retrieved and controlled.
- Active low or high selection can be retrieved and controlled.
- Active or inactive selection can be retrieved and controlled.
- 77F0 can be disabled.

Every change of state (active/inactive) requires a command over TCP or UDP, and thus is not very fast. If you use this port for data transfer, the throughput is low, usually up to 1 Kbps.

# **Control Protocol**

The GPIO control protocol is a simple, proprietary protocol.

### **Guidelines**

The GPIO control protocol is described from the PC side. *Send* means from PC to *XPort*. *Response* comes from *XPort* to PC.

The protocol allows for control of up to 32 GPIOs. How many are actually available depends on the product. *XPort* has only three.

The parameters are four bytes long and represent GPIOs 0-31, with GPIO0 in bit 0 of the first byte (Little Endian). Parameter bits for configurable pins not configured as GPIOs are undefined for **Get** commands and ignored on **Set** commands.

Every command consists of nine bytes: one command type of one byte and two parameters of four bytes each.

![](_page_65_Picture_157.jpeg)

On some commands, one or all parameters are ignored.

For UDP, command type and parameters need to be in the same datagram.

Responses to valid commands are always five bytes long, consisting of the returned command byte and as parameters in the current or updated values. In case of an invalid command, only one byte with value 0FFh is returned.

![](_page_65_Picture_158.jpeg)

When sending a command (TCP and UDP), wait for the response before sending the next command.

## **Commands**

#### *Byte 0 Command Types*

![](_page_65_Picture_159.jpeg)

There is no **Set functions** command. Since the pin's function depends on the hardware in which the *XPort* is embedded, that configuration is only allowed using 77FE. Settings changed by any of the **Set** commands are not stored and are lost when the unit is powered down or rebooted.

#### *Command 10h, Get Functions*

**Send:** 

No parameters

#### **Response:**

1 parameter

Bytes 1-4: Functions

- Bit X 1 means general purpose I/O available to the user.
	- 0 means dedicated function (e.g., serial flow control, diagnostics) for configurable pin X.

#### *Command 11h, Get Directions*

**Send:** 

No parameters

#### **Response:**

 1 parameter Bytes 1-4: Directions Bit X 1 means GPIO X is an output. 0 means it is an input.

### *Command 12h, Get Active Levels*

**Send:** 

No parameters

#### **Response:**

1 parameter

- Bytes 1-4: Active levels
	- Bit X 1 means GPIO X is active low (0V when active, 3.3V when inactive). 0 means it is active high (3.3V when active, 0V when inactive).

#### *Command 13h, Get Current States*

**Send:** 

No parameters

**Response:** 

1 parameter

Bytes 1-4: States<br>Bit X 1 me

1 means GPIO X is active

0 means it is inactive.

#### *Command 19h, Set Directions*

**Send:** 

2 parameters

Bytes 1-4: Mask

- Bit X 1 means the direction for GPIO X will be updated with the value in the second parameter.
	- 0 means the direction for that GPIO will not change.
- Bytes 5-8: New Directions
	- Bit X 1 means GPIO X will become an output.
		- 0 means it will become an input.

#### **Response:**

1 parameter

Bytes 1-4: The updated directions

#### *Command 1Ah, Set Active Levels*

#### **Send:**

2 parameters

- Bytes 1-4: Mask
	- Bit  $X$  1 means the direction for GPIO  $X$  will be updated with the value in the second parameter.
		- 0 means the active type for that GPIO will not change.
- Bytes 5-8: New Active Levels
	- Bit X 1 means GPIO X will become active low.
		- 0 means it will become active high.

#### **Response:**

1 parameter

Bytes 1-4: Updated active levels

#### *Command 1Bh, Set States*

#### **Send:**

2 parameters

#### Bytes 1-4: Mask

- Bit  $X$  1 means the state for GPIO X will be updated with the value in the second parameter.
	- 0 means the state for that GPIO will not change.

Bytes 5-8: New States

- Bit X 1 means GPIO X will become active.
	- 0 means it will become inactive.

#### **Response:**

 1 parameter Bytes 1-4: Updated states

### **Examples**

#### **Example 1: PC sends command 10h to find out which configurable pins are available as GPIO.**

PC -> XPort: 10h, 00h, 00h, 00h, 00h, 00h, 00h, 00h, 00h XPort -> PC: 10h, 03h, 00h, 00h, 00h

#### **Command details:**

10h = command 10h 00h, 00h, 00h, 00h = ignored 00h, 00h, 00h, 00h = ignored

#### **Response details:**

10h = response to command 10h 03h, 00h, 00h, 00h =

> bits 0 and 1 are 1 →CP1 and CP2 are configured as GPIOs. bit 2 is  $0 \rightarrow CP3$  is configured as either serial control or diagnostics. The other bits are ignored because there are only three configurable pins on the *XPort.*

#### **Example 2: PC sends command 1Bh to change the current states of GPIO 0 and 1.**

PC -> XPort: 1Bh, 01h, 00h, 00h, 00h, 00h, 00h, 00h, 00h XPort -> PC: 1Bh, 05h, 00h, 00h, 00h

### **Command details:**

1Bh = command 1Bh

01h, 00h, 00h, 00h = the mask that determines which GPIOs will be changed.

bit 0 is  $1 \rightarrow$  GPIO0 will be changed. bit 1 is  $0 \rightarrow$  GPIO1 will remain the same.

00h, 00h, 00h, 00h = the new states

bit 0 is  $0 \rightarrow$  GPIO0 will become 0. bit 1 is ignored since it is masked out.

#### **Response details:**

1Bh = response to command 1Bh 05h, 00h, 00h, 00h =

> bit 0 is  $1 \rightarrow$  GPIO0 = 1 bit 1 is  $0 \rightarrow$  GPIO1 = 0 bit 2 is  $1 \rightarrow$  GPIO2 = 1 The other bits are ignored because there are only three configurable pins on the *XPort.*

# <span id="page-69-0"></span>*10: Firmware Upgrades*

# **Obtaining Firmware**

You can obtain the most up-to-date firmware and release notes for the unit from the Lantronix web site (www.lantronix.com) or by using anonymous FTP [\(ftp.lantronix.com\)](ftp://ftp.lantronix.com/).

# **Reloading Firmware**

*Note: For details on upgrading to version 6.1.0.0 from pre-6.1.0.0, see the XPort Upgrade Notice on the Lantronix ftp site (ftp.lantronix.com).* 

There are several ways to update the uni[t's internal operati](ftp://ftp.lantronix.com/)onal code (\*.ROM): using DeviceInstaller (the preferred way), using TFTP, or using the serial port. You can also update the unit's internal Web interface (\*.COB) using TFTP or DeviceInstaller.

Here are *typical* names for those files. Check the Lantronix web site for the latest versions and release notes.

#### **Table 10-1. Firmware Files**

![](_page_69_Picture_125.jpeg)

Please refer to the DeviceInstaller online Help for information about reloading firmware using DeviceInstaller. The other methods are discussed below.

### **Using TFTP: Graphical User Interface**

#### **To download new firmware from a computer:**

1. Use a TFTP client to send a binary file to the unit (\*.ROM to upgrade the unit's internal operational code and \*.COB to upgrade its internal Web interface).

*Note: TFTP requires the .ROM (binary ) version of the unit's internal operational code.* 

- 2. In the **TFTP server** field, enter the IP address of the unit being upgraded.
- 3. Select **Upload** operation and **Binary** format.
- 4. Enter the full path of the firmware file in the **Local file name** field.

5. In the **Remote file name** field, enter the current internal operational code or **WEB1** to **WEB6** for the internal Web interface.

For firmware releases 6.1 and later, the TFTP destination files for XPort-01, XPort-03, and XPort 485 are **X4**, **X5**, and **X6**, respectively. For firmware 1.8 and earlier, the TFTP destination files for XPort-01, XPort-03, and XPort 485 are **X1**, **X2**, and **X3**, respectively.

6. Click the **Upload Now** button to transfer the file to the unit.

![](_page_70_Picture_136.jpeg)

**Figure 10-1. TFTP Window** 

After the firmware has been loaded and stored, which takes approximately 8 seconds to complete, the unit performs a power reset.

### **Using TFTP: Command Line Interface**

#### **To download new firmware from a computer:**

1. Enter the following from a TFTP command line interface:

![](_page_70_Picture_137.jpeg)

The following examples demonstrate the TFTP command sequence to download the .rom file and the .cob file:

**tftp –i 192.168.1.111 put XPT\_6100.rom X4 tftp –i 192.168.1.111 put XPT\_webm\_1300.cob WEB4**

2. In the **Remote file name** field, enter the current internal operational code or **WEB1** to **WEB6** for the internal Web interface.

For firmware releases 6.1 and later, the TFTP destination files for XPort-01, XPort-03, and XPort 485 are **X4**, **X5**, and **X6**, respectively. For firmware 1.8 and earlier, the TFTP destination files for XPort-01, XPort-03, and XPort 485 are **X1**, **X2**, and **X3**, respectively.

# **Recovering the Firmware Using the Serial Port and DeviceInstaller**

If for some reason the firmware is damaged, you can recover the firmware file by using DeviceInstaller to download the \*.ROM file over the serial port.

### **To recover firmware:**

- 1. Start DeviceInstaller. If your PC has more than one network adapter, a message displays. Select an adapter and click **OK**.
- 2. From the **Tools** menu, select **Advanced/Recover Firmware**. The Serial Port Firmware Upgrade window displays.
- 3. For **Port on PC**, enter the COM port on the PC that is connected to the serial port of the Lantronix unit.
- 4. For **Device Model**, be sure the appropriate XPort device is shown (XPort-01, XPort-03, or XP485).
- 5. For **Firmware File**, click the **Browse** button and go to the location where the firmware file resides.

*Note: Make sure the XPort on which you are recovering firmware is connected to this selected port on your PC.* 

- 6. Click **OK** to download the file.
- 7. When prompted, reset the device. Status messages and a progress bar at the bottom of the screen show the progress of the file transfer. When the file transfer completes, the message "**Successful, Click OK to Close**" appears.
- 8. Click the **OK** button to complete this procedure.

*Note For more information, see Recovering Firmware in the DeviceInstaller online Help.*
## *11: Monitor Mode*

Monitor Mode is a command-line interface used for diagnostic purposes.

There are two ways to enter Monitor Mode: locally using the serial port or remotely using the network.

### **Entering Monitor Mode Using the Serial Port**

#### **To enter Monitor Mode locally:**

- 1. Follow the same steps used for setting the serial configuration parameters (see *[Serial Port](#page-34-0)* on page [35\)](#page-34-0).
- 2. Instead of typing three **x** keys, however:
	- a) Type **zzz** (or **xx1**) to enter Monitor Mode with network connections.
	- b) Type **yyy** (or **yy1**) to enter Monitor Mode without network connections.

A **0>** prompt indicates that you have successfully entered Monitor Mode.

### **Entering Monitor Mode Using the Network Port**

#### **To enter Monitor Mode using a Telnet connection:**

1. Establish a Telnet session to the configuration port (9999). The following message appears:

```
MAC address 00204A825A97
Software version U6.1.0.0RC7 (051005) XPTEXE
AES library version 1.8.2.1
Press Enter for Setup Mode
```
2. Type **M** (upper case).

A **0>** prompt indicates that you have successfully entered Monitor Mode.

#### **Monitor Mode Commands**

The following commands are available in Monitor Mode. Many commands have an IP address as an optional parameter (xxx.xxx.xxx.xxx). If you enter the IP address, the command is applied to another unit with that IP address. If you do not enter the IP address, the command is executed locally.

*Note: All commands must be in capital letters.* 

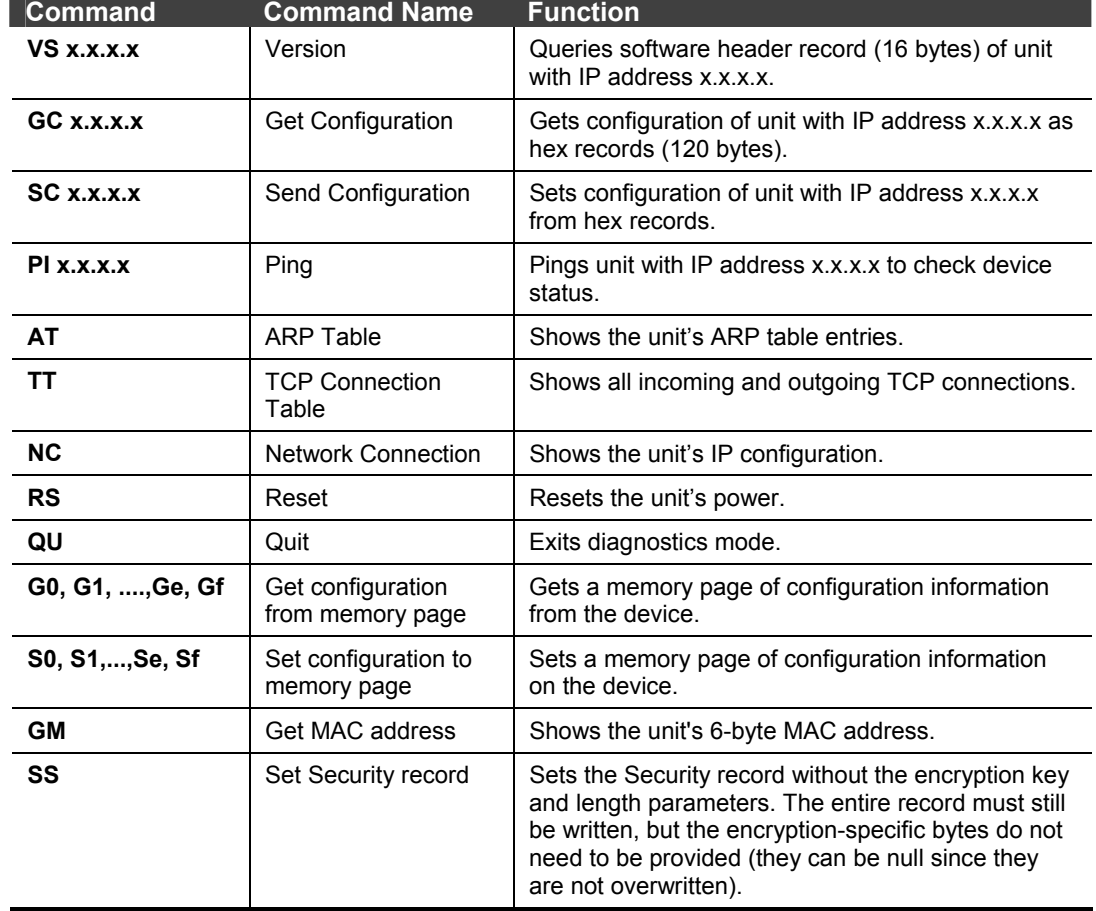

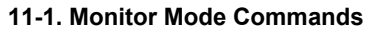

Responses to some of the commands are in Intel Hex format.

*Note: Entering any of the commands listed above generates one of the following command response codes:* 

| <b>Response</b> | <b>Meaning</b>                          |
|-----------------|-----------------------------------------|
| ∩>              | OK; no error                            |
| 1>              | No answer from remote device            |
| 2>              | Cannot reach remote device or no answer |
| 8>              | Wrong parameter(s)                      |
| a>              | Invalid command                         |

**Table 7-2. Command Response Codes**

# *12: Troubleshooting*

This chapter discusses how you can diagnose and fix errors quickly without having to contact a dealer or Lantronix. It helps to connect a terminal to the serial port while diagnosing an error to view summary messages that may display. When troubleshooting, always ensure that the physical connections (power cable, network cable, and serial cable) are secure.

*Note: Some unexplained errors might be caused by duplicate IP addresses on the network. Make sure that your unit's IP address is unique.* 

When troubleshooting the following problems, make sure that the XPort is powered up. Confirm that you are using a good network connection.

## **Problems and Error Messages**

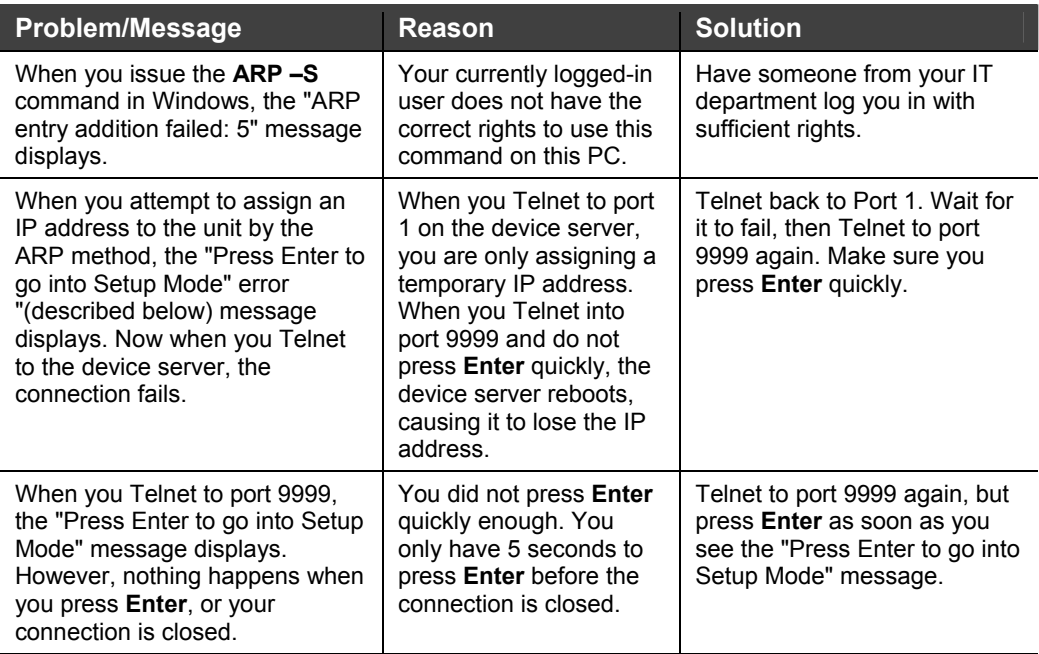

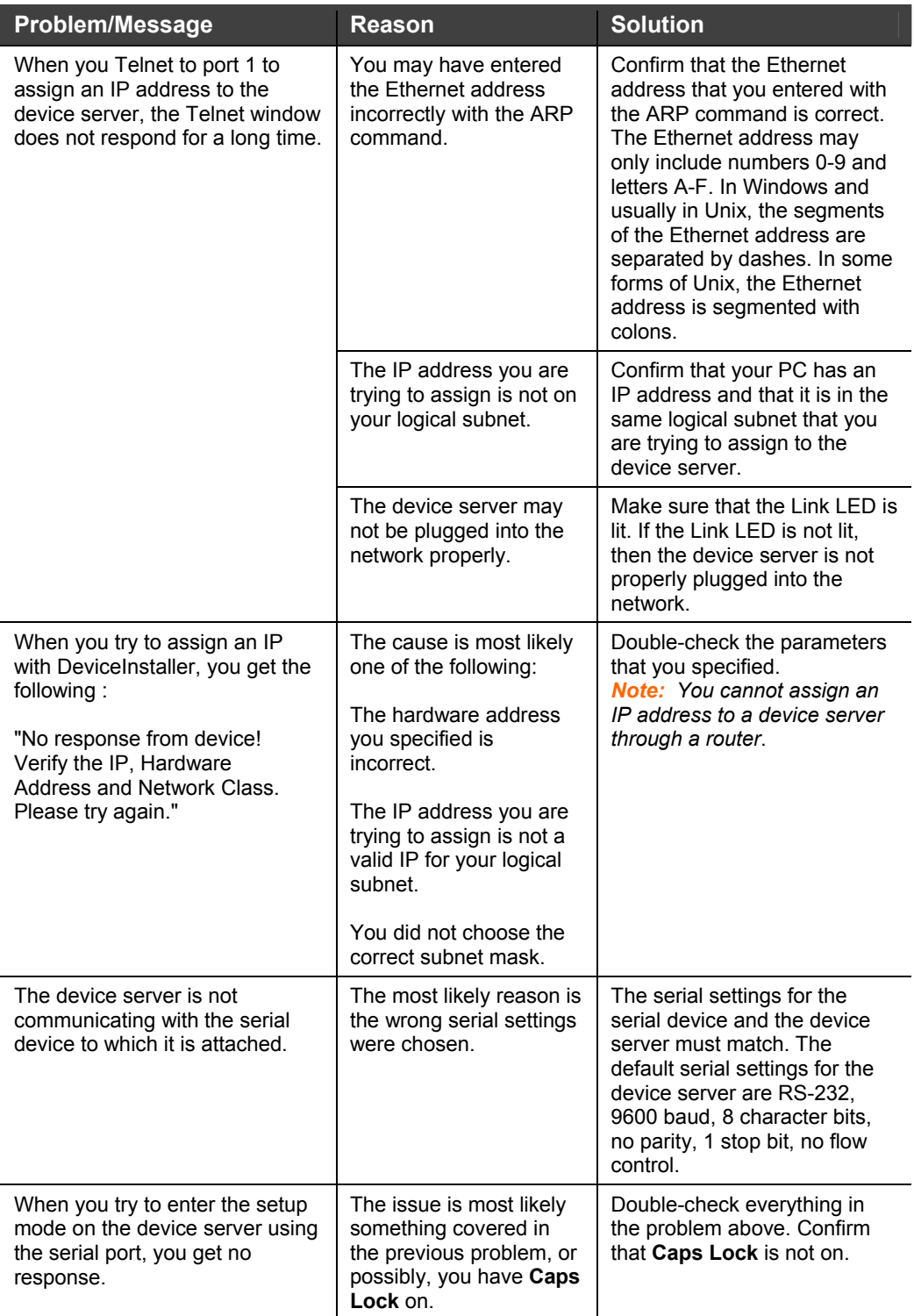

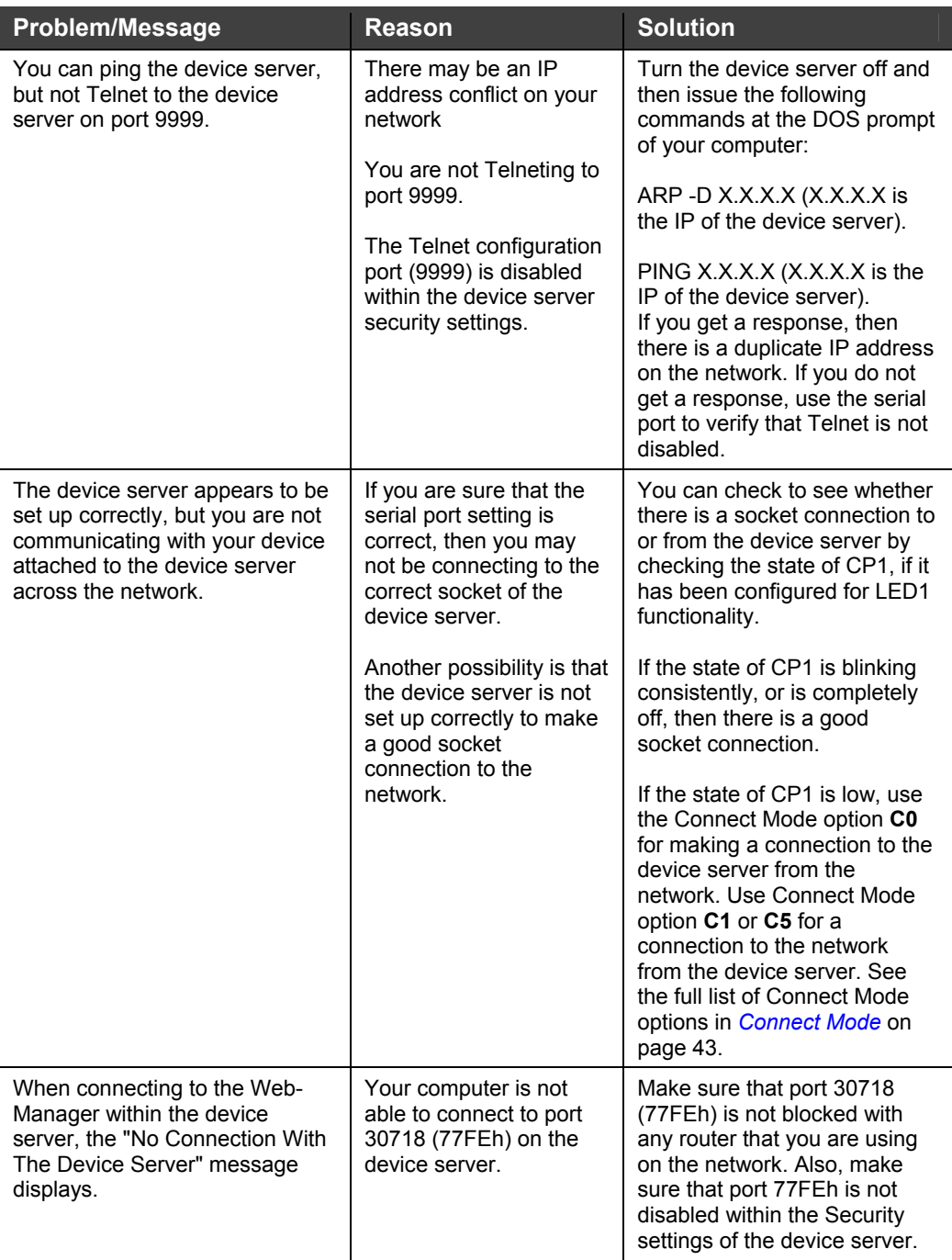

## **Technical Support**

If you are experiencing an error that is not described in this chapter, or if you are unable to fix the error, you have the following options:

To check our online knowledge base or send a question to Technical Support, go to [http://www.lantronix.com/support.](http://www.lantronix.com/support)

#### **Technical Support Europe, Middle East, and Africa**

Phone: +33 (0) 1 39 30 41 72 Email: [eu\\_techsupp@lantronix.com](mailto:eu_techsupp@lantronix.com) or [eu\\_support@lantronix.com](mailto:eu_support@lantronix.com)

Firmware downloads, FAQs, and the most up-to-date documentation are available at: [www.lantronix.com/support](http://www.lantronix.com/support)

When you report a problem, please provide the following information:

- Your name, and your company name, address, and phone number
- Lantronix model number
- ◆ Lantronix MAC number
- Software version (on the first screen shown when you Telnet to port 9999)
- Description of the problem
- Status of the unit when the problem occurred (please try to include information on user and network activity at the time of the problem).

# *A: Binary to Hexadecimal Conversions*

Many of the unit's configuration procedures require assembling a series of options (represented as bits) into a complete command (represented as a byte). Convert the resulting binary value to a hexadecimal representation.

## **Converting Binary to Hexadecimal**

Following are two simple ways to convert binary numbers to hexadecimals.

### **Conversion Table**

Hexadecimal digits have values ranging from 0 to F, which are represented as 0-9, A (for 10), B (for 11), etc. To convert a binary value (for example, 0100 1100) to a hexadecimal representation, the upper and lower four bits are treated separately, resulting in a two-digit hexadecimal number (in this case, 4C). Use the following table to convert values from binary to hexadecimal.

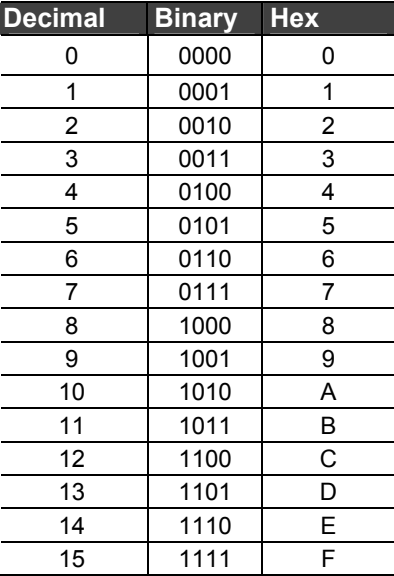

## **Scientific Calculator**

Another simple way to convert binary to hexadecimals is to use a scientific calculator, such as the one available on Windows' operating systems. For example:

- 1. On the Windows' Start menu, click **Programs->Accessories->Calculator**.
- 2. On the **View** menu, select **Scientific**. The scientific calculator displays.

U

Ŀ

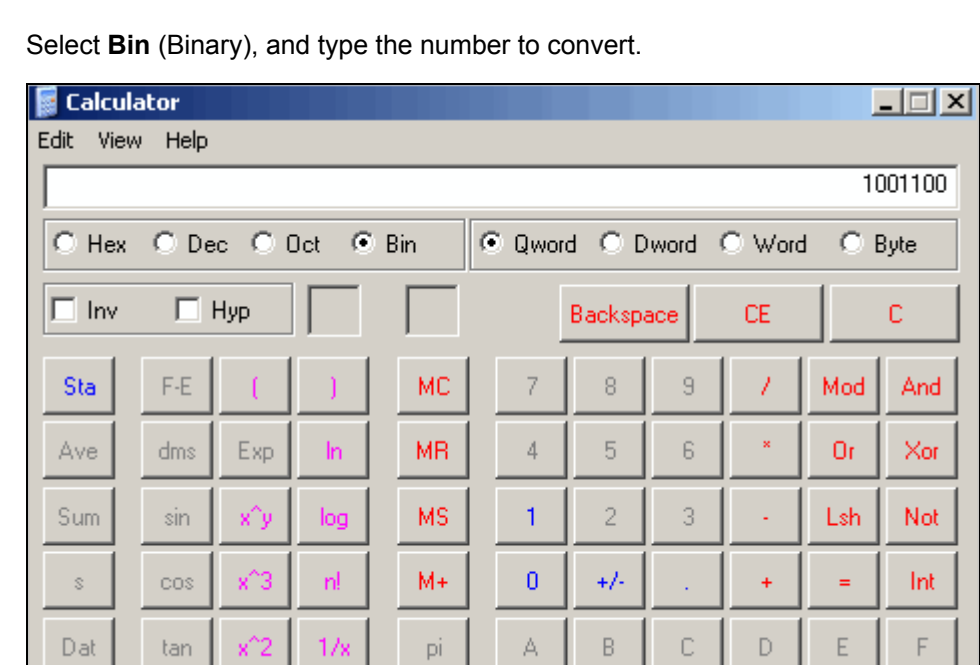

3. Select **Bin** (Binary), and type the number to convert.

4. Click **Hex**. The hexadecimal value displays.